# **คู่มือผู้ใช้ Dell S2419H/S2419HN/S2419NX/ S2719H/S2719HN/S2719NX**

**หมายเลขรุ่น: S2419H/S2419HN/S2419NX/S2719H/ S2719HN/S2719NX**

**รุ่นตามระเบียบข้อบังคับ: S2419Hc/S2419Nc/S2719Hc/S2719Nc**

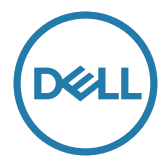

# **หมายเหตุ ข้อควรระวัง และค�ำเตือน**

<mark>หมายเหตุ:</mark> หมายเหตุแสดงข้อมูลสำคัญที่ช่วยให้คุณใช้คอมพิวเตอร์ของคุณได้ดีขึ้น

 $\bigwedge$  ข้อควรระวัง: ข้อควรระวังแสดงความเสียหายที่อาจเกิดขึ้นกับฮาร์ดแวร์หรือการสูญเสีย ข้อมูล หากไม่ปฏิบัติตามขั้นตอน

 $\bigwedge$  คำเตือน: คำเตือน ระบฺถึงโอกาสที่จะเกิดความเสียหายต่อทรัพย์สิน การบาดเจ็บ **ต่อร่างกาย หรือการเสยชี วิตี**

**ลิขสิทธิ์ถูกต้อง © 2018–2019 Dell Inc. หรือบริษัทย่อย สงวนลิขสิทธิ์** Dell, EMC และ เครื่องหมายการค้าอื่น ๆ เป็นเครื่องหมายการค้าของ Dell Inc. หรือบริษัทย่อย เครื่องหมายการค้าอื่นอาจ เป็นเครื่องหมายการค้าของผู้ที่เป็นเจ้าของ

# สารบัญ

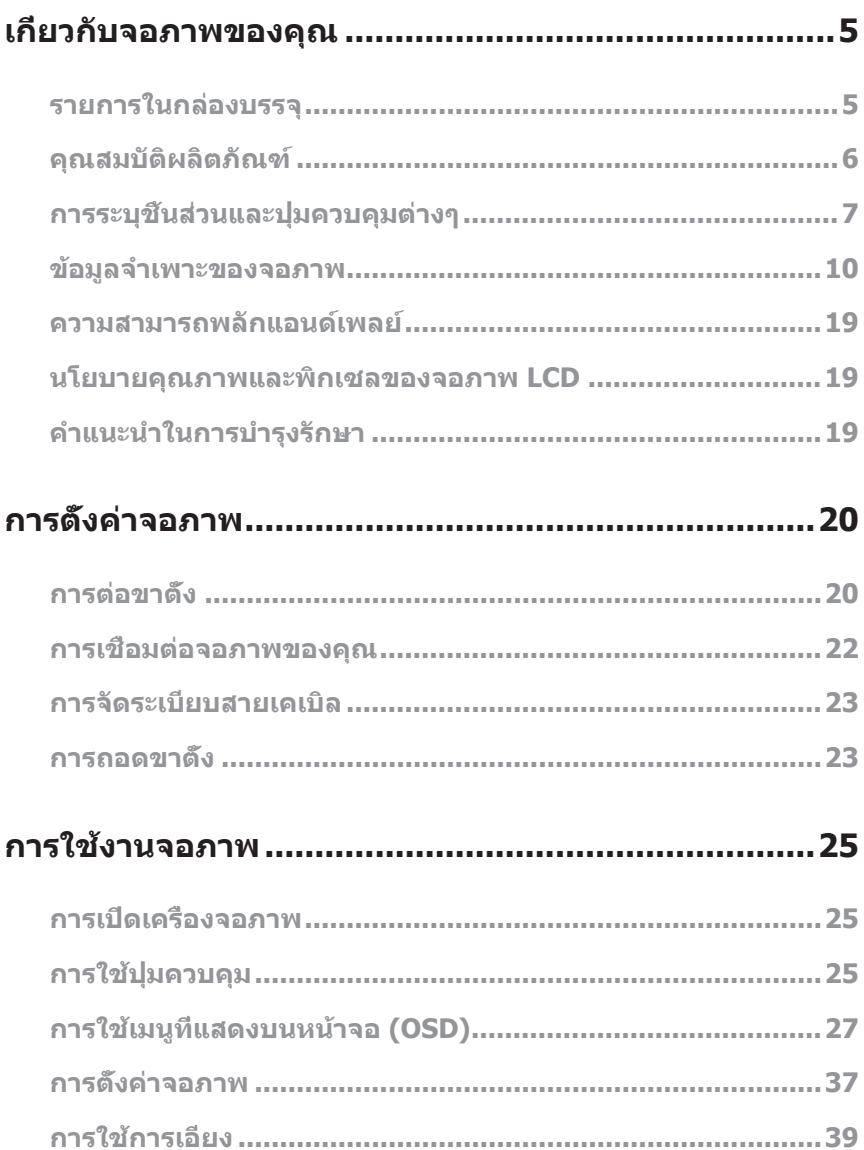

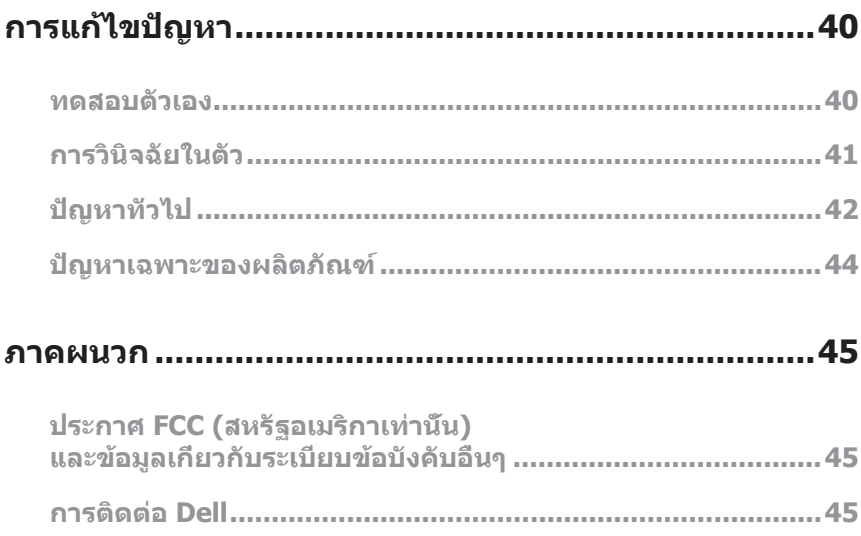

### <span id="page-4-0"></span>**รายการในกล่องบรรจุ**

้จอภาพของคุณส่งมอบมาพร้อมกับองค์ประกอบต่าง ๆ ดังแสดงด้านล่าง ตรวจดให้แน่ใจว่าคุณ ได้รับอุปกรณ์ครบทุกชิน และดู [การติดต่อ Dell](#page-44-1) สำหรับข้อมูลเพิ่มเติม หากมีอุปกรณ์ชินใด ขาดหายไป

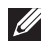

 $\mathscr U$  **หมายเหตุ:** อุปกรณ์บางชิ้นอาจเป็นอุปกรณ์เสริม และอาจไม่ได*้*ให้มาพร้อมกับจอภาพ ึ ของคุณ คุณสมบัติหรือสื่อบางชนิด อาจไม่มีในบางประเทศ

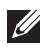

ห<mark>มายเหตุ:</mark> เมื่อชื่อขาตั้งอื่นๆ มา โปรดดูคู่มือการติดตั้งขาตั้งสำหรับขั้นตอนการติดตั้ง

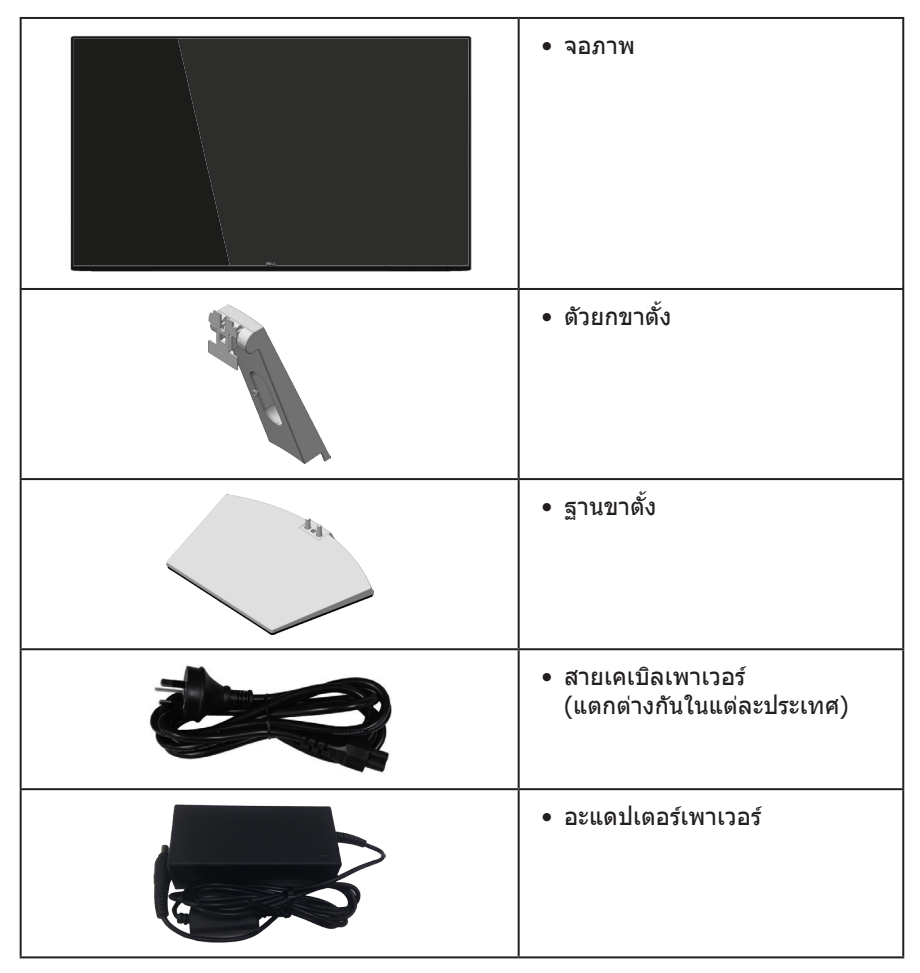

<span id="page-5-0"></span>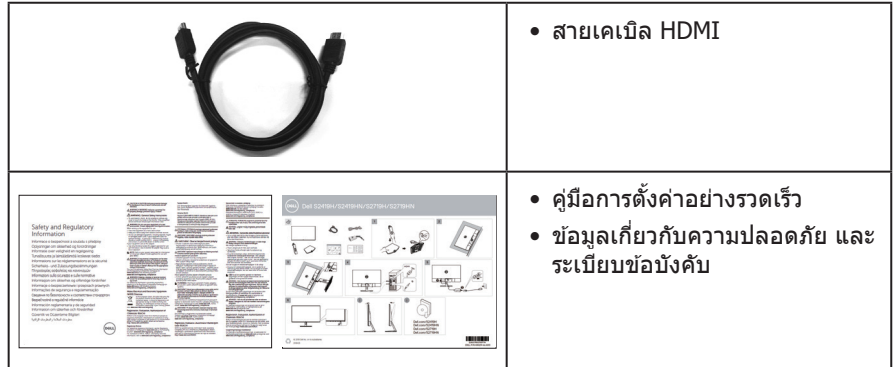

# **คุณสมบัติผลิตภัณฑ์**

จอแสดงผลแบบแบน **Dell S2419H/S2419HN/S2419NX/S2719H/S2719HN/ S2719NX** เป็นจอภาพผลึกคริสตัลเหลว (LCD) แบบแอกทีฟแมทริกซ์ ที่ใช้ทรานซิสเตอร์แบบ ฟิล์มบาง (TFT) ที่ป้องกันประจุไฟฟ้าสถิต และ LED แบคไลท์ จอภาพมีคุณสมบัติดังต่อไปนี้

• **S2419H/S2419HN/S2419NX**: พื้นที่แสดงผลที่สามารถรับชมได ้ 60.47 ซม. (23.8 นิ้ว) (วัด แนวทแยงมุม) ความละเอียด 1920 x 1080 บวกการสนับสนุนการแสดงผลที่

ความละเอียดต�่ำกว่าแบบเต็มหน้าจอ

• **S2719H/S2719HN/S2719NX**: พื้นที่แสดงผลที่สามารถรับชมได ้ 68.6 ซม. (27 นิ้ว) (วัด

แนวทแยงมุม) ความละเอียด 1920 x 1080 บวกการสนับสนุนการแสดงผลที่ ความละเอียดต�่ำกว่าแบบเต็มหน้าจอ

- จอภาพไร้ขอบ
- มมมองการรับชมกว้าง อนุญาตให้ชมจากตำแหน่งนั่งหรือยืน หรือในขณะที่ย้ายจากด้านหนึ่ง ้ ใปอีกด*้*านหนึ่ง
- ความสามารถในการเชื่อมต่อ HDMI ทำให้การเชื่อมต่อกับทั้งระบบเก่าและใหม่ทำได้ง่าย
- **S2419H/S2719H**:ล�ำโพงในตัว (5 W)x2
- ความสามารถพลักแอนด์เพลย์ หากระบบของคุณรองรับ
- การปรับแต่งที่แสดงบนหน้าจอ (OSD) เพื่อการตั้งค่าและการปรับแต่งหน้าจอที่ง่าย
- คุณสมบัติการประหยัดพลังงาน ที่สอดคล ้องกับมาตรฐาน Energy Star
- สล็อตล็อคเพื่อความปลอดภัย
- จอแสดงผลได ้รับการรับรอง TCO
- ลด BFR/PVC (แผงวงจรท�ำจากลามิเนตที่ปราศจาก BFR/PVC)
- กระจกที่ปราศจากสารหนูและปราศจากปรอท สำหรับจอแสดงผลเท่านั้น
- $\bullet$  อัตราความคมชัดแบบไดนามิกสูง (8,000,000:1)
- พลังงานขณะสแตนด์บาย 0.3W เมื่ออยู่ในโหมดสลีป
- มาตรวัดพลังงานแสดงระดับพลังงานที่จอภาพใชแบบเรียลไทม์ ้
- ปรับให้สบายตาที่สุดด้วยหน้าจอที่ไร้การกะพริบ และคุณสมบัติ ComfortView ซึ่งลด การปล่อยแสงสีน้ำเงินให้มีน้อยที่สุด

# <span id="page-6-0"></span>**การระบุชนส ิ้ วนและปุ่ มควบคุมต่างๆ ่ มุมมองด้านหน้า**

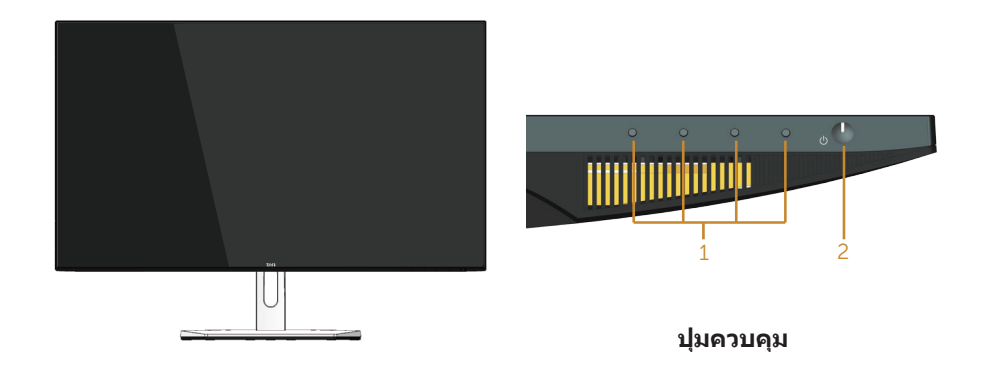

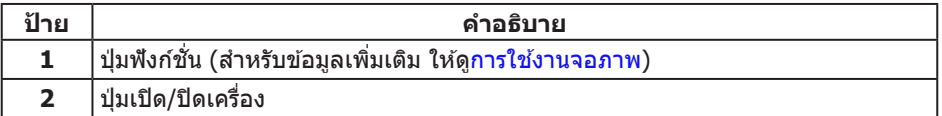

# **มุมมองด้านหลัง**

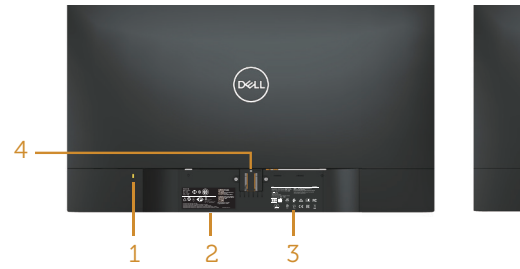

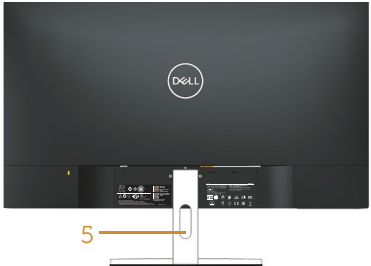

#### **มุมมองด้านหลังพร้อมขาตั้งจอภาพ**

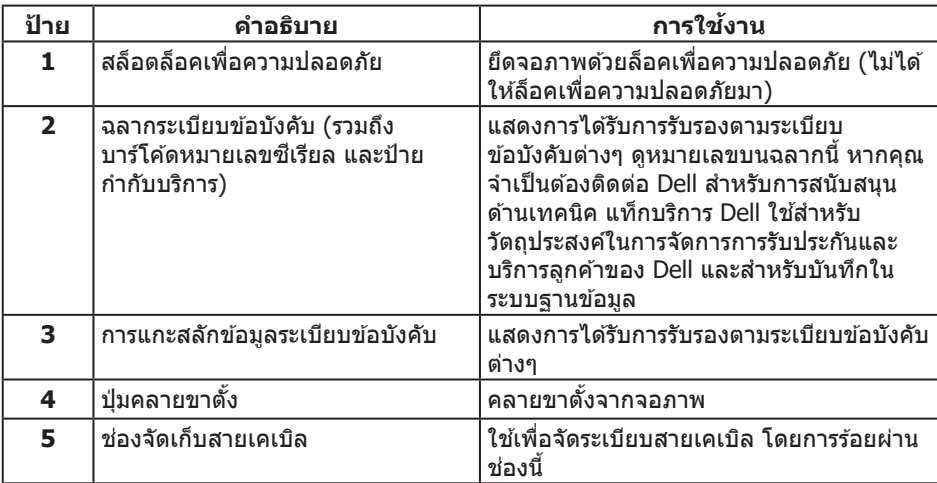

# **มุมมองด้านข้าง**

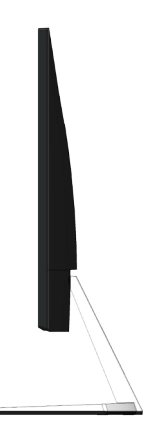

### **มุมมองด้านล่าง**

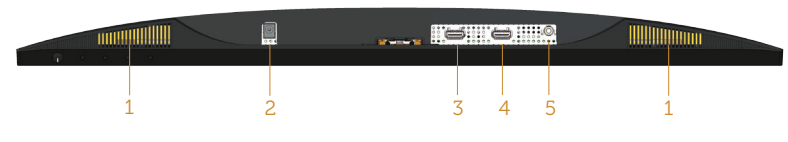

#### **มุมมองด้านล่างเมื่อไม่ใสขาตั้งจอภาพ (S2419H/S2719H) ่**

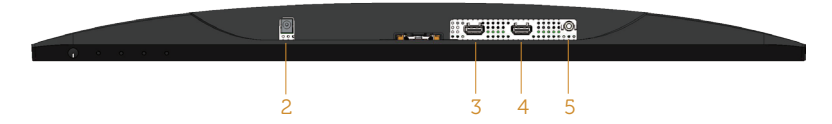

#### **มุมมองด้านล่างเมื่อไม่ใสขาตั้งจอภาพ (S2419HN/S2419NX/S2719HN/S2719NX) ่**

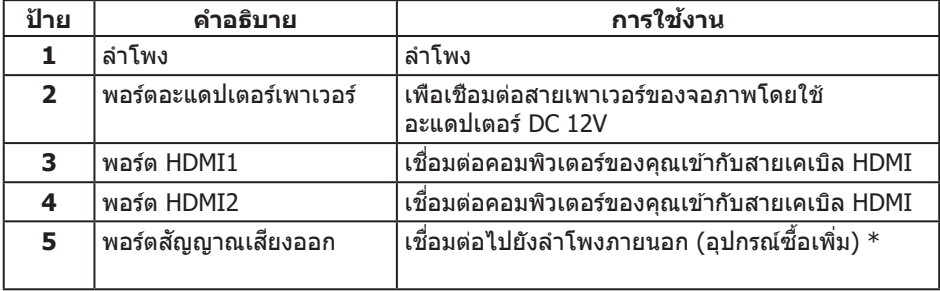

\*ไม่สนับสนุนการใช้หูฟังสำหรับพอร์ตสัญญาณเสียงออก

# <span id="page-9-0"></span>**ข้อมูลจ�ำเพาะของจอภาพ**

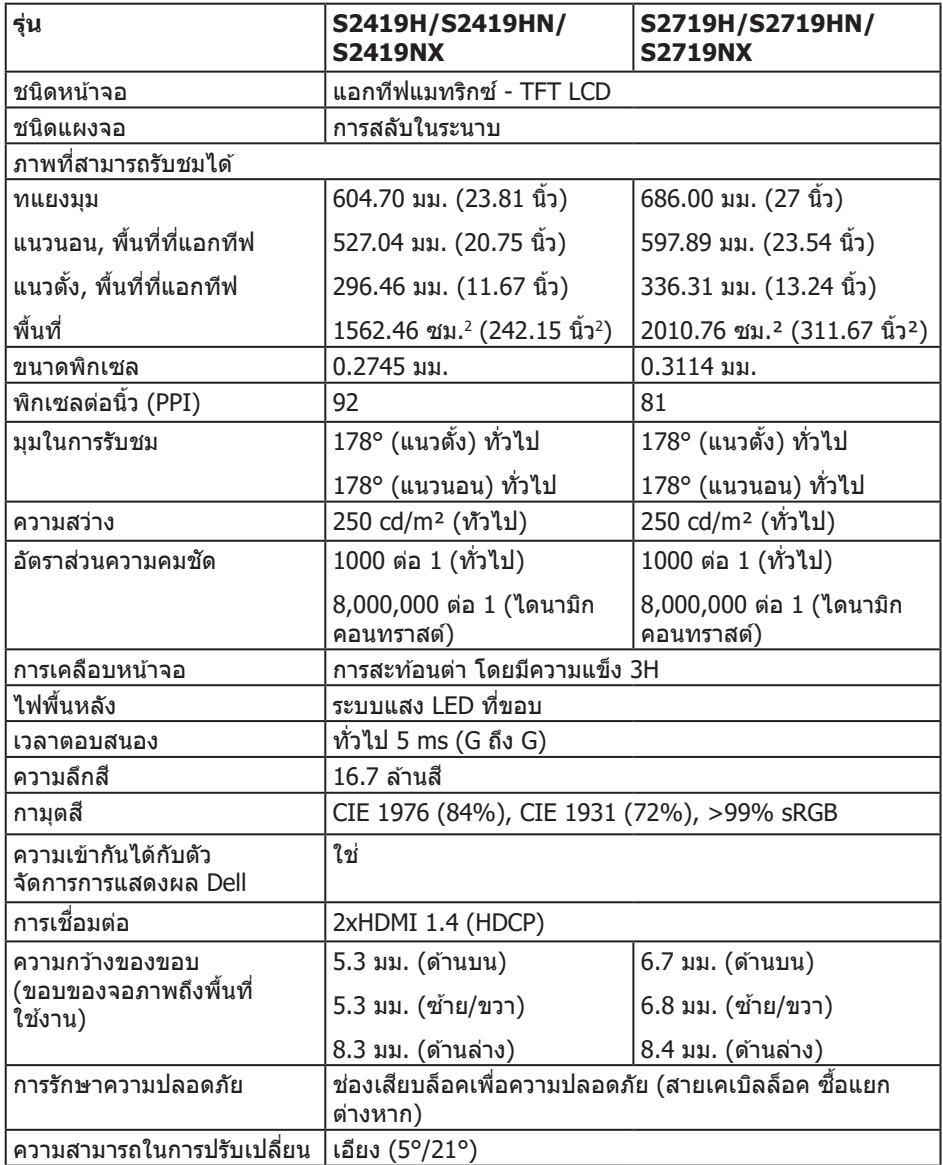

### **ข้อมูลจ�ำเพาะความละเอียด**

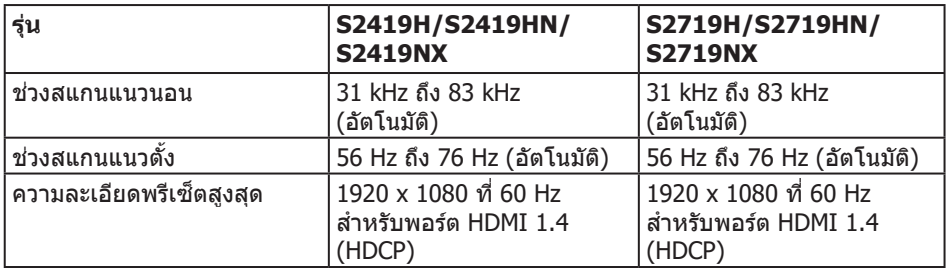

### **โหมดวิดีโอที่สนับสนุน**

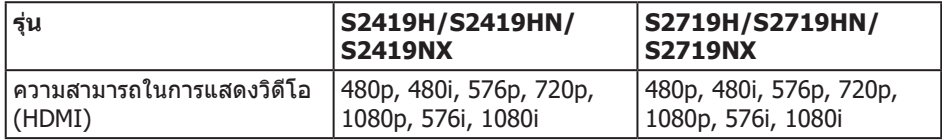

### **โหมดการแสดงผลที่ตั้งไว้ล่วงหน้า**

#### **S2419H/S2419HN/S2419NX/S2719H/S2719HN/S2719NX**

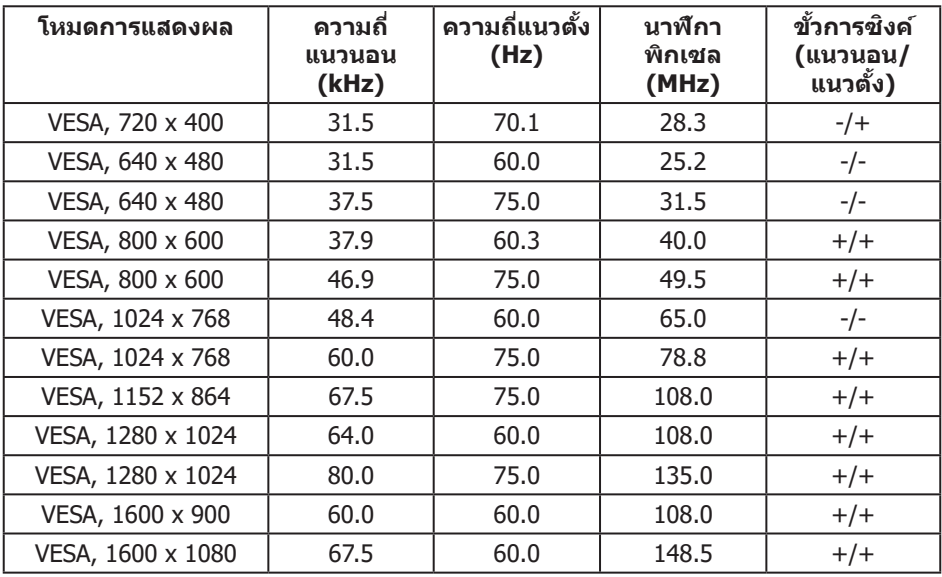

## ข้อมูลจำเพาะระบบไฟฟ้า

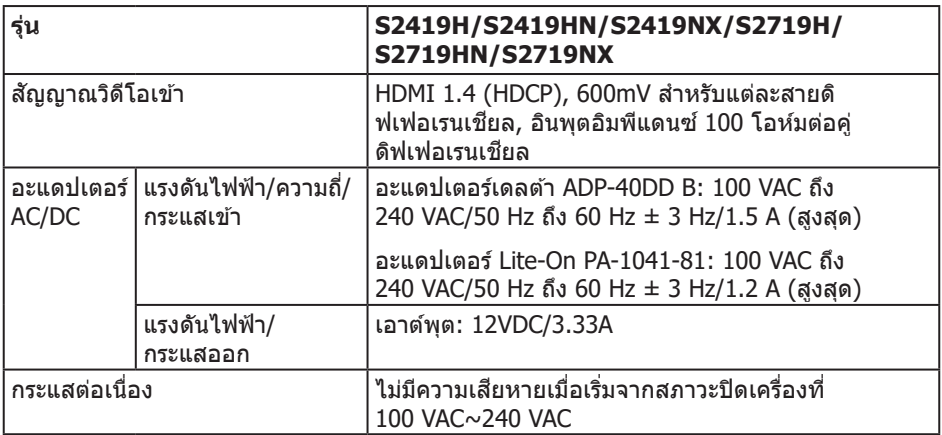

### **คุณลักษณะทางกายภาพ**

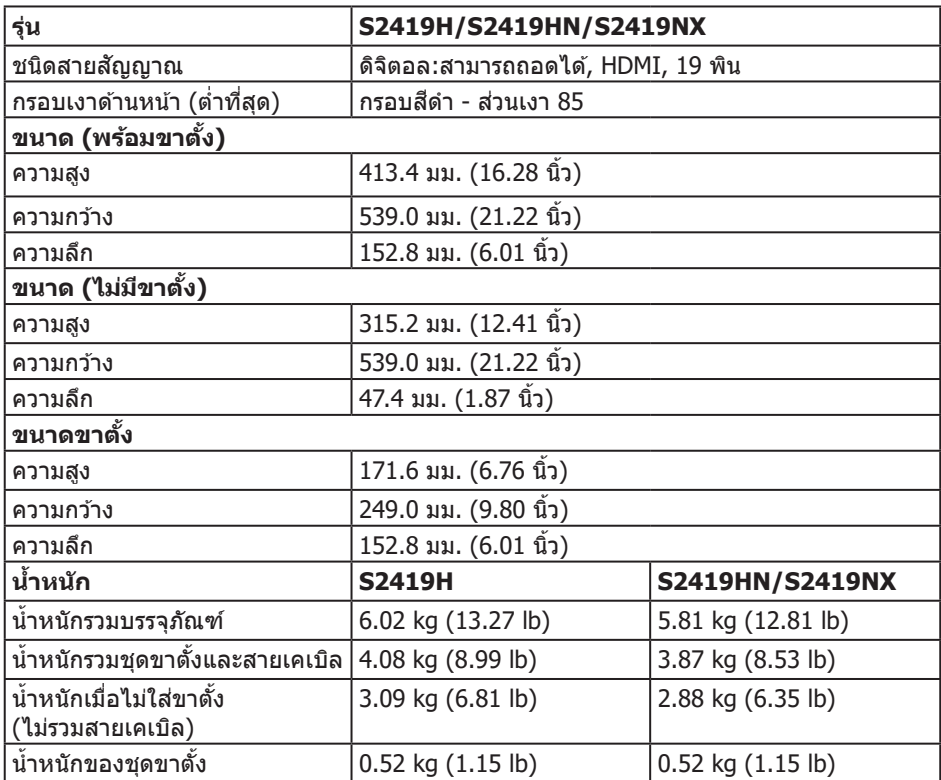

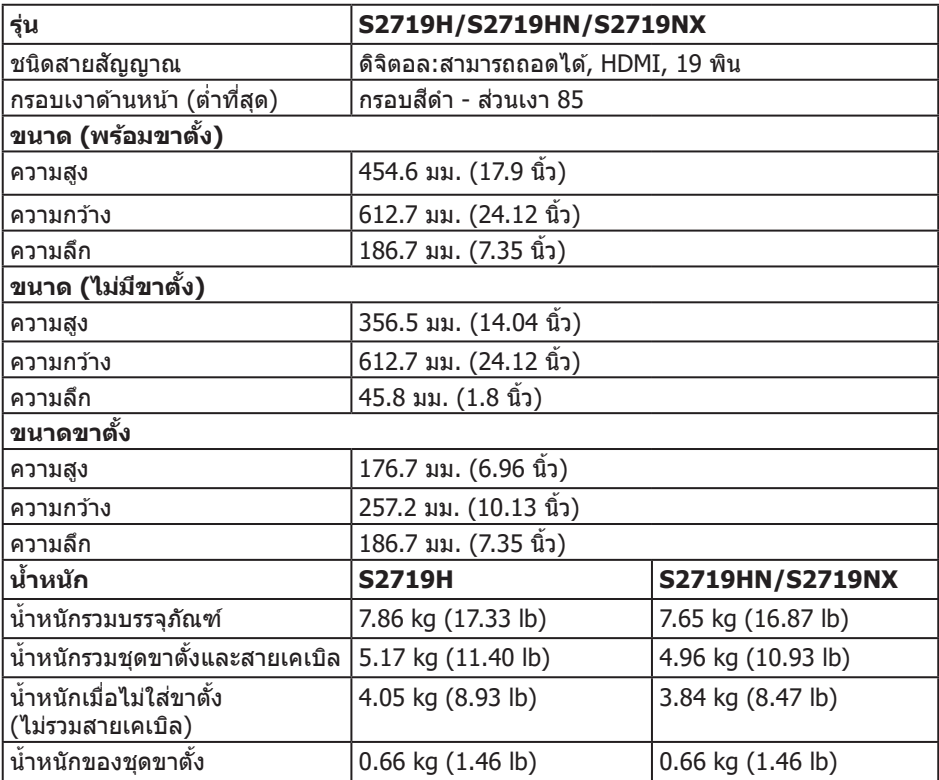

# **คุณลักษณะทางสงแวดล้อม ิ่**

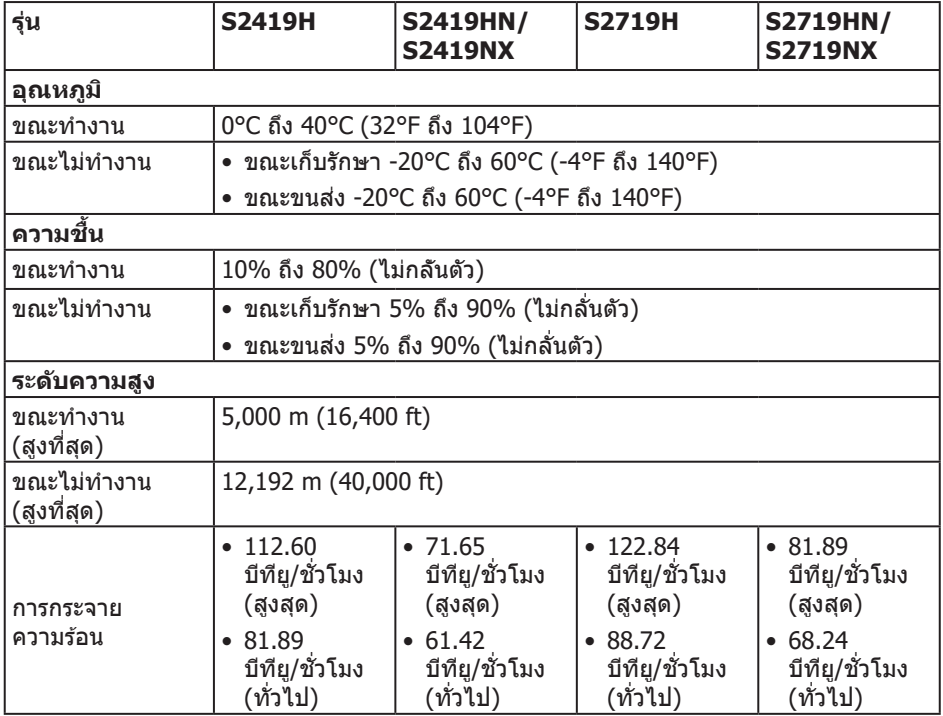

### <span id="page-14-0"></span>**โหมดการจัดการพลังงาน**

หากคุณมีการ์ดแสดงผลหรือชอฟต์แวร์ DPM ที่ตรงตามข้อกำหนด VESA ติดตั้งอยู่ในคอมพิวเตอร์ ้ ของค<sup>ุ</sup>ณ จอภาพจะสามารถลดการสิ้นเปลืองพลังงานเมื่อไม่ได้ใช้งานโดยอัตโนมัติ สถานะนี้ ี่ เรียกว่า โหมดประหยัดพลังงาน\* หากคอมพิวเตอร์ตรวจพบการป้อนข้อมลจากแป้นพิมพ์ เมาส์ ้ หรืออุปกรณ์ป้อนข้อมูลอื่น ๆ จอภาพจะกลับมาทำงานโดยอัตโนมัติ ความสิ้นเปลืองพลังงานและ ึการสงสัญญาณของคุณสมบัติประหยัดพลังงานอัตโนมัตินี้ แสดงอย่ในตารางด้านล่างนี้

 $*$  การไม่สิ้นเปลืองพลังงานเลยในโหมด ปิดเครื่อง สามารถทำได โดยการถอดสายไฟออกจาก จอภาพเท่านั้น

#### **S2419H**

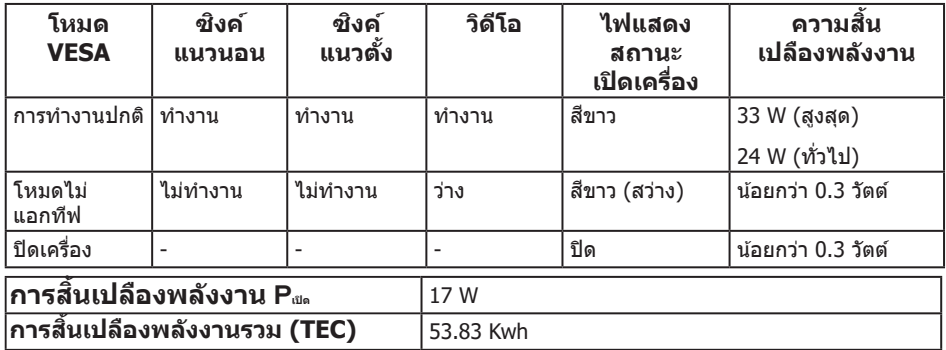

#### **S2419HN/S2419NX**

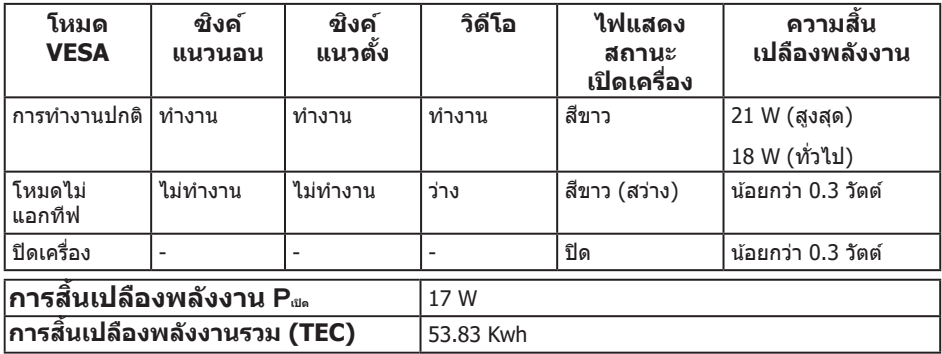

#### **S2719H**

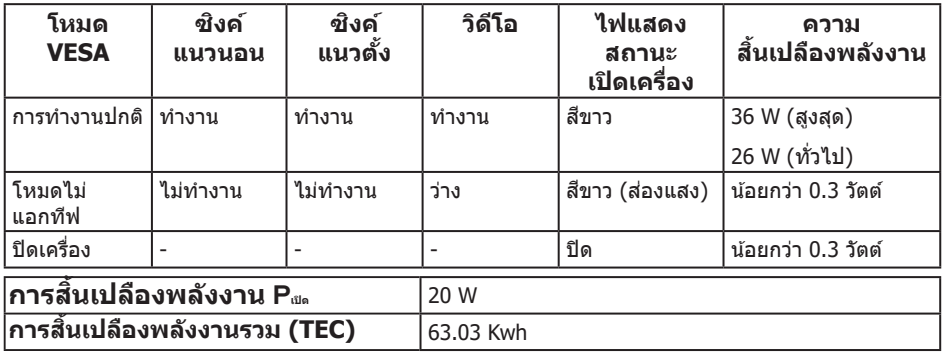

#### **S2719HN/S2719NX**

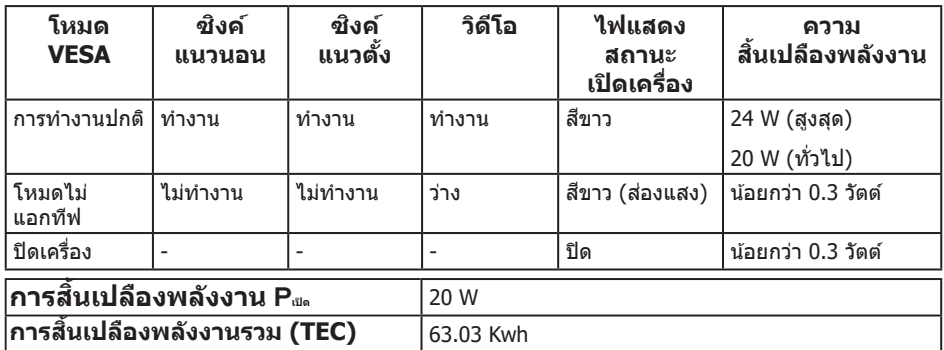

 $\ast\ast$  การสิ้นเปลืองพลังงานสูงสุดโดยเปิดความสว่างสูงที่สุด และ USB ทำงา $\mathbf u$ 

เอกสารนี้มีให้สำหรับเป็นข้อมูลเท่านั้น และสะท้อนถึงสมรรถนะในห้องทดลอง ผลิตภัณฑ์อาจ ้ทำงานแตกต่างจากนี้ ขึ้นอยู่กับซอฟต์แวร์ องค์ประกอบ และอุปกรณ์ต่อพ่วงที่คุณสั่งซื้อมา และ ็บริษัทไม่มีข้อผกมัดในการอัปเดตข้อมูลดังกล่าว ดังนั้น ลูกค้าไม่ควรยึดถือข้อม<sup>ู</sup>ลนี้แต่เพียงอย่าง ้เดียวในการตัดสินใจเกี่ยวกับความคลาดเคลื่อนทางไฟฟ้า และข้อมลอื่น ๆ ไม่รับประกันความถูก ต้องหรือความสมบรณ์ของข้อมูลทั้งแบบชัดแจ้ง หรือโดยนัย

### **หมายเหตุ:**

**PON: การใชพลังงานขณะอยู่ในโหมดเปิดที่วัดโดยอ้างอิงกับการทดสอบ Energy Star ้** TEC: การใช้พลังงานทั้งหมด หน่วยเป็น kWh ที่วัดโดยอ้างอิงกับวิธีการทดสอบ Energy **Star**

OSD จะทำงานเฉพาะในโหมด การทำงานปกติ เท่านั้น เมื่อกดป่มใด ๆ ในโหมดไม่ทำงาน เครื่อง จะแสดงข ้อความดังต่อไปนี้:

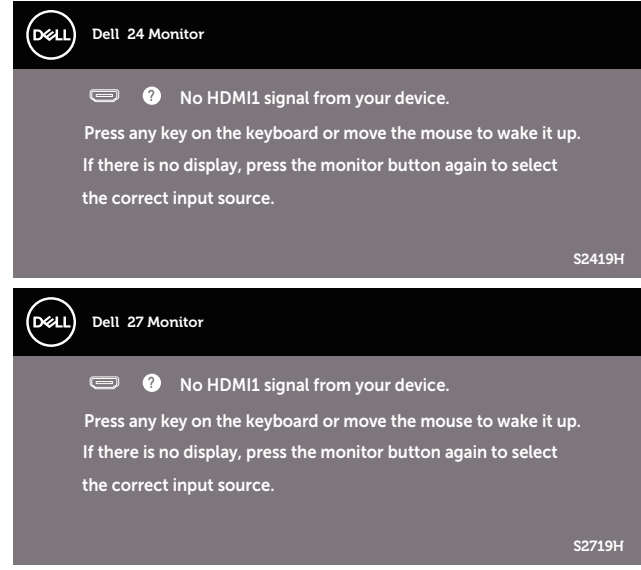

ี<br>เปิดใช้งานคอมพิวเตอร์และจอภาพเพื่อเข้าถึง OSD

### **การก�ำหนดพิน ขั้วต่อ HDMI**

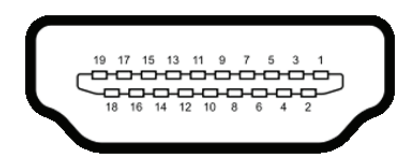

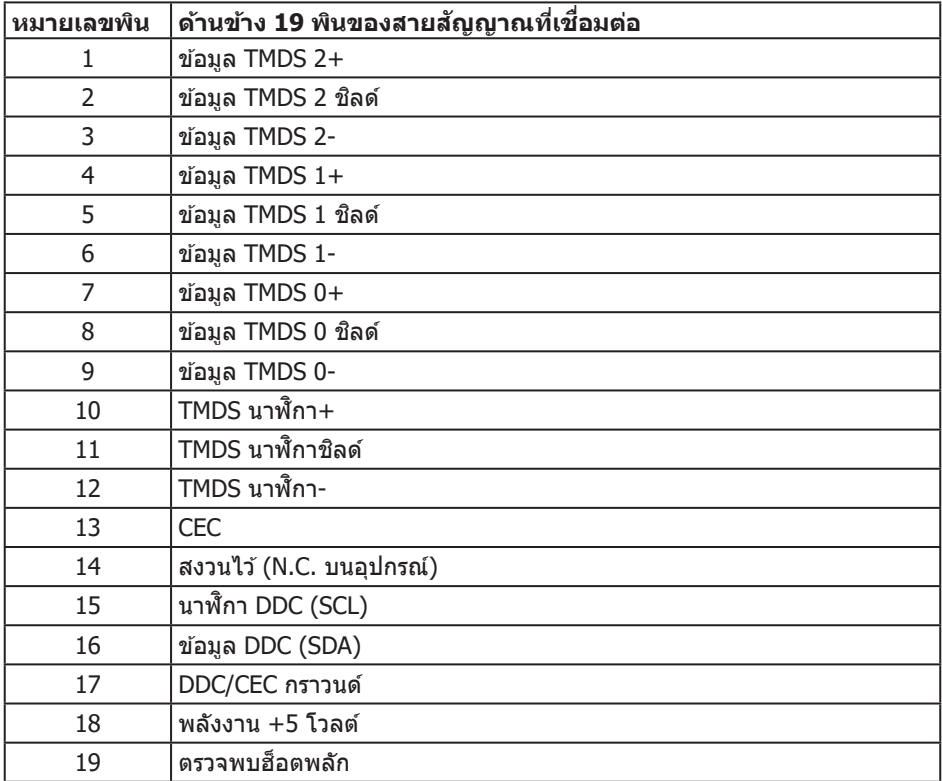

## <span id="page-18-0"></span>**ความสามารถพลักแอนด์เพลย์**

ุดณสามารถติดตั้งจอภาพในระบบที่ใช้พลักแอนด์เพลย์ได้ จอภาพจะให้ข้อมูลการระบุจอแสดงผล ี่ แบบขยาย (EDID) แก่คอมพิวเตอร์โดยอัตโนมัติโดยใช้โปรโตคอลช่องข้อม<sup>ี</sup>ลการแสดงผล (DDC) ้เพื่อที่ระบบจะสามารถกำหนดค่าด้วยตัวเอง และปรับการตั้งค่าต่าง ๆ ของจอภาพได้อย่าง เหมาะสมที่สุด การติดตั้งจอภาพสวนใหญ่เป็นระบบอัตโนมัติ คุณสามารถเลือกการตั้งค่าที่แตกต่าง ่ กันใด้ตามต้องการ สำหรับข้อมูลเพิ่มเติมเกี่ยวกับการเปลี่ยนการตั้งค่าจอภาพ โปรดดู การใช<mark>่</mark>งาน [จอภาพ.](#page-24-1)

### **นโยบายคุณภาพและพิกเซลของจอภาพ LCD**

ระหว่างกระบวนการผลิตจอภาพ LCD ไม่ได ้เป็นเรื่องผิดปกติที่จะมีพิกเซลหนึ่งหรือ ้หลายพิกเซลค้างในสถานะที่ไม่เปลี่ยนแปลง ซึ่งมองเห็นได้ยาก และไม่ส่งผลกระทบต่อคุณภาพ การแสดงผล หรือความสามารถในการใช้งาน สำหรับข้อมูลเพิ่มเติมเกี่ยวกับนโยบายคุณภาพและ พิกเซลของจอภาพ Dell ให ้ดูเว็บไซต์สนับสนุนของ Dell ที่

**[www.dell.com/support/monitors](http://www.dell.com/support/monitors)**

### **ค�ำแนะน�ำในการบ�ำรุงรักษา**

#### **การท�ำความสะอาดจอภาพของคุณ**

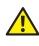

<u>⁄∱</u> คำเตือน: ก่อนที่จะทำความสะอาดจอภาพ ให้ถอดปลั๊กไฟของจอภาพออกจาก **เต้าเสยบไฟฟ้ าก่อน ี**

 $\bigwedge$  ข้อควรระวัง: อ่านและทำตาม คำแนะนำเพื่อความปลอดภัย ก่อนที่จะทำความสะอาด **จอภาพ**

สำหรับหลักปฏิบัติที่ดีที่สุด ให้ปฏิบัติตามคำแนะนำในรายการด้านล่างในขณะที่แกะหีบห่อ ท�ำความสะอาด หรือจัดการกับจอภาพของคุณ:

- ในการทำความสะอาดหน้าจอของคุณ ให้ใช้ผ้านุ่มที่สะอาด ชุบน้ำพอหมาดๆ เช็ดเบาๆ หาก เป็นไปได้ ให้ใช้กระดาษทำความสะอาดหน้าจอแบบพิเศษ หรือสารละลายที่เหมาะสมสำหรับ ี่ สารเคลือบป้องกันไฟฟ้าสถิต อย่าใช่เบนซิน ทินเนอร์ แอมโมเนีย สารทำความสะอาดที่มี ฤทธิ์กัดกร่อน หรืออากาศอัด
- ใช้ผ้าชบน้ำอ่นเปียกหมาด ๆ เพื่อทำความสะอาดจอภาพ หลีกเลี่ยงการใช้ผงซักฟอกทุกชนิด เนื่องจากผงซักฟอกจะทิ้งคราบไว้บนจอภาพ
- หากคุณสังเกตเห็นผงสีขาวเมื่อคุณแกะกล่องจอภาพของคุณ ให้ใช้ผ้าเช็ดออก
- ้จัดการจอภาพด้วยความระมัดระวัง เนื่องจากจอภาพที่มีสีเข้มอาจเป็นรอย และแสดง เบื้อสีขาวให้เห็บง่ายกว่าจอภาพที่บีสีอ่อบ
- เพื่อรักษาคุณภาพบนจอภาพของคุณให้ดีที่สุด ให้ใช้สกรีนเซฟเวอร์ที่มีการเปลี่ยนแปลง ็ตลอดเวลา และปิดจอภาพของคุณเมื่อไม่ได้ใช้งาน

# <span id="page-19-0"></span>**การตั้งค่าจอภาพ**

# **การต่อขาตั้ง**

 $\mathbb{\mathscr{U}}$  หมายเหตุ: ขาตั้งไม่ได้ต่ออยู่ เมื่อจอภาพถูกส่งมอบจากโรงงาน

หมายเหตุ: ไข้สำหรับจอภาพที่มีขาตั้ง เมื่อซื้อขาตั้งอื่นๆ มา โปรดดูคู่มือการตั้งค่าขาตั้ง ี่สำหรับขั้นตอนการตั้งค่<mark>า</mark>

ในการต่อขาตั้งจอภาพ:

**1.** วางจอภาพบนผ้าหรือเบาะที่น่ม

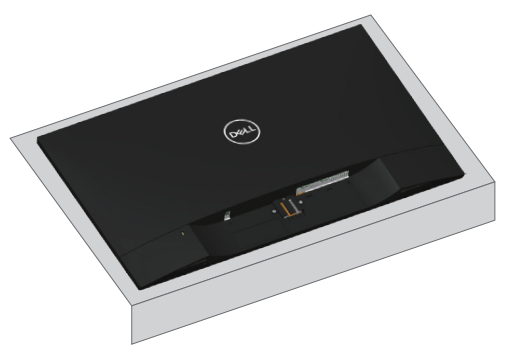

2. ติดตั้งตัวยกขาตั้งและฐานขาตั้งเข้าด้วยกัน จากนั้นให้หมุนสกรูเข้ากับฐานขาตั้ง

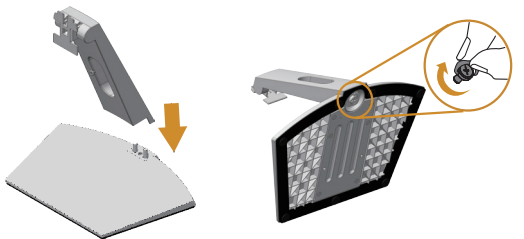

ี **3.** เสียบลิ้นสองอันที่ส่วนบนของขาตั้งเข้ากับร่องที่ด้านหลังของจอภาพ กดขาตั้งลงจนกระทั่ง ล็อคเข้าที่

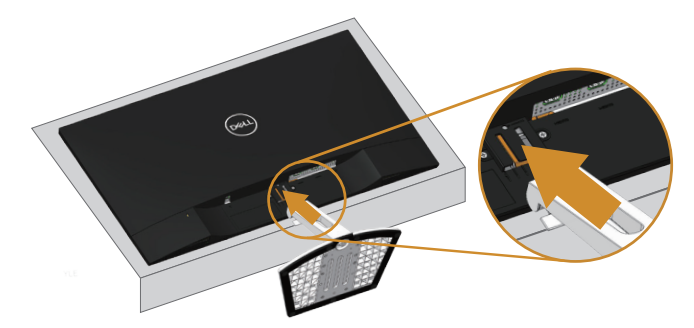

**4.** ใส่ขาตั้งจนกระทั่งล็อคเข้าที่

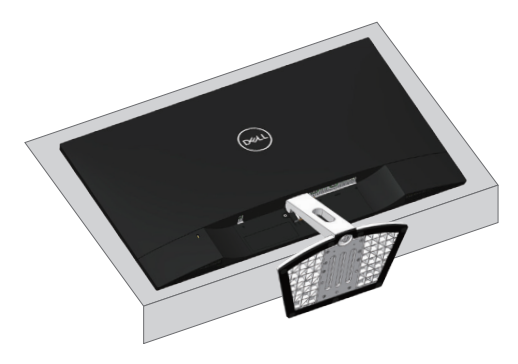

# <span id="page-21-0"></span>**การเชอมต่อจอภาพของคุณ ื่**

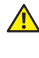

#### $\Delta$  คำเตือน: ก่อนที่คุณจะเริ่มกระบวนการใดๆ ในส่วนนี้ ให้ทำตาม [ขั้นตอนเพื่อ](#page-44-2) [ความปลอดภัย](#page-44-2)**.**

 $\mathscr{U}$  หมายเหต**:** อย่าเชื่อมต่ออสายเคเบิลทั้งหมดไปยังคอมพิวเตอร์ในเวลาเดียวกัน แนะนำให้ ้ร้อยสายเคเบิลผ่านสล็อตจัดการสายเคเบิล ก่อนที่คณจะเชื่อมต่อสายเข้ากับจอภาพ

้ในการเชื่อมต่อจอภาพของคุณเข้ากับคอมพิวเตอร์:

- **1.** ปิดคอมพิวเตอร์ของคุณ และถอดปลั๊กไฟออก
- 2. เชื่อมต่อสายเคเบิลเสียง HDMI จากจอภาพของคุณไปยังคอมพิวเตอร์

### **การเชอมต่อสายเคเบิล HDMI ื่**

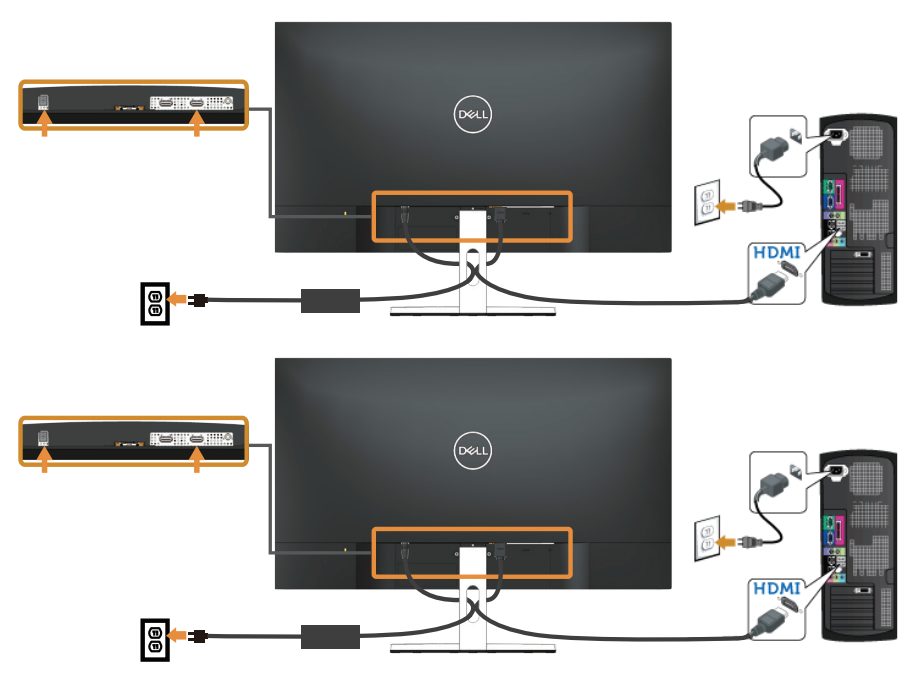

## <span id="page-22-0"></span>**การจัดระเบียบสายเคเบิล**

ึ ใช้สล็อตการจัดการสายเคเบิล เพื่อจัดระเบียบสายเคเบิลที่เชื่อมต่อไปยังจอภาพของคุณ

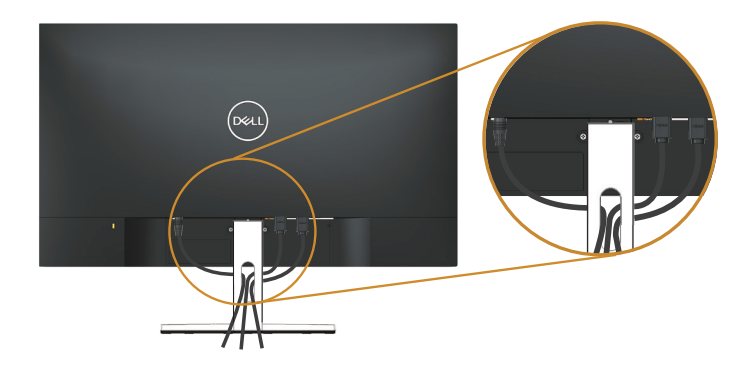

# **การถอดขาตั้ง**

- $\mathscr U$  **หมายเหตุ:** เพื่อป้องกันรอยขีดข่วนบนหน้าจอ LCD ในขณะที่กำลังถอดขาตั้ง ให้แน่ใจว่า จอภาพวางอยู่บนพื้นผิวที่นุ่ม และสะอาด
	- หม**ายเหตุ:** ใช้สำหรับจอภาพที่มีขาตั้ง เมื่อซื้อขาตั้งอื่นๆ มา โปรดดูคู่มือการตั้งค่าขาตั้ง ี่สำหรับขั้นตอนการตั้งค่า

ในถอดขาตั้งออก

**1.** วางจอภาพบนผ้าหรือเบาะที่นุ่มบนโต๊ะ

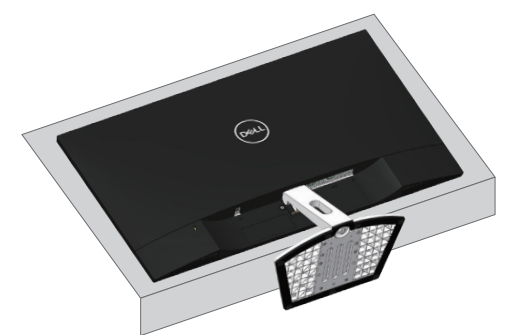

**2.** เอียงขาตั้งลง เพื่อเข้าถึงป่มคลาย

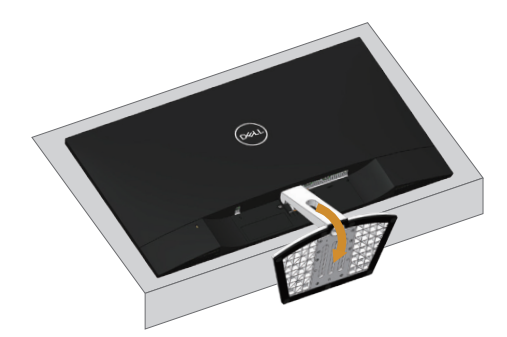

**3.** ใช้ไขควงแบบยาว เพื่อกดปุ่มคลายออก

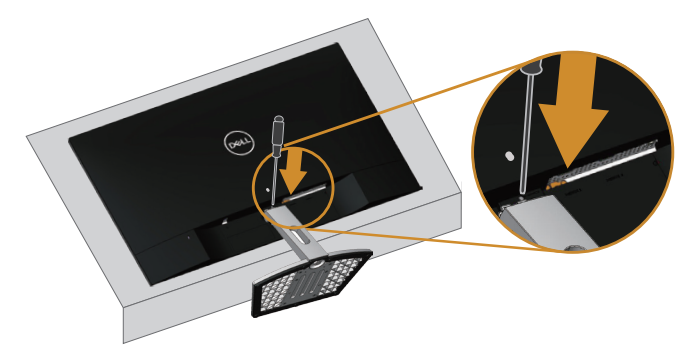

**4.** ในขณะที่กดปุ่มคลาย ดึงขาตั้งออก

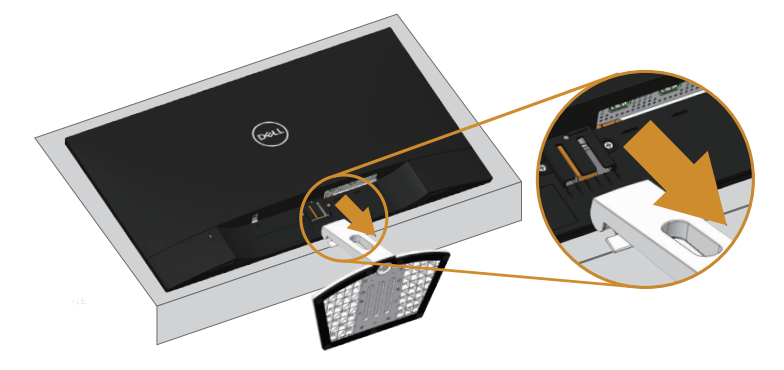

# <span id="page-24-1"></span><span id="page-24-0"></span>**การใชงานจอภาพ ้**

# **การเปิดเครื่องจอภาพ**

กดปุ่ม ● เพื่อเปิดจอภาพ

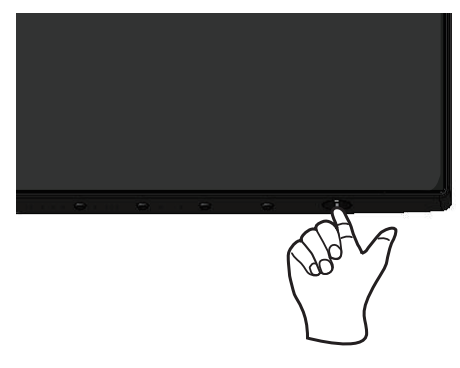

# **การใชปุ่ มควบคุม ้**

่ ใช้ปุ่มควบคุมที่ด้านล่างของจอภาพเพื่อปรับภาพที่แสดงบนหน้าจอ

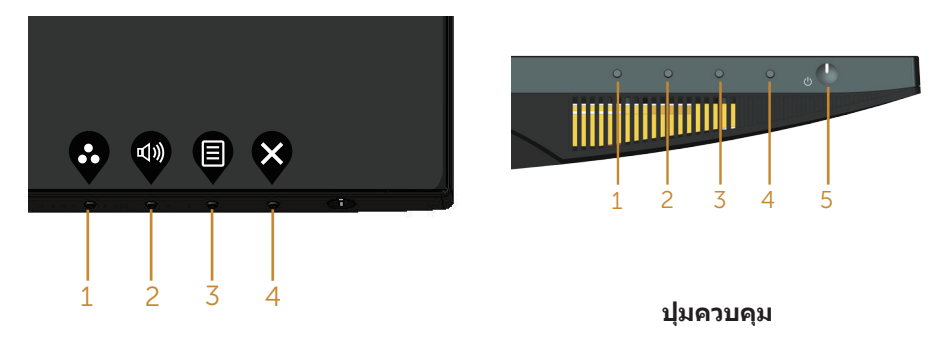

ตารางต่อไปนี้อธิบายปุ่ มควบคุมต่าง ๆ:

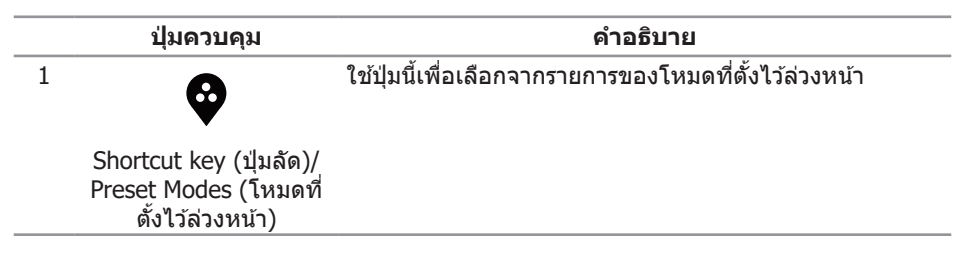

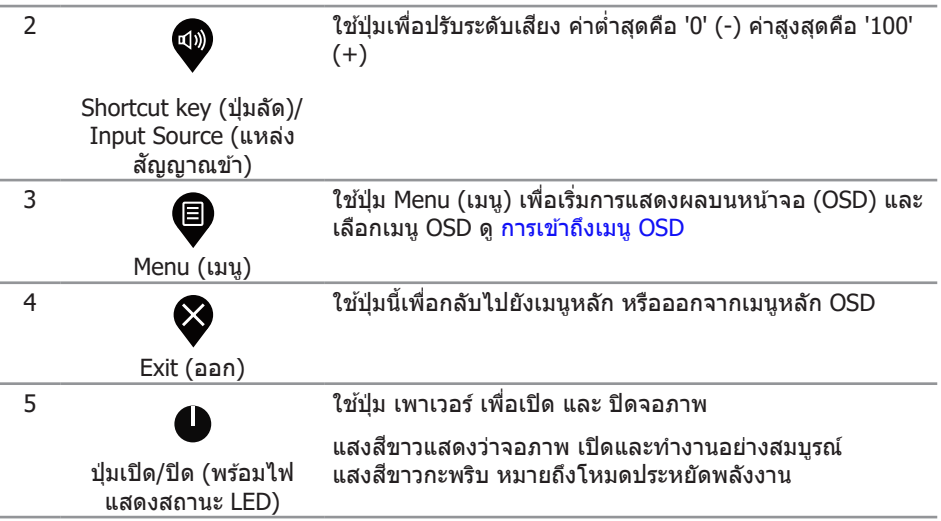

### **ตัวควบคุมบน OSD**

ใช้ปุ่มที่ด้านล่างของจอภาพเพื่อปรับการตั้งค่าต่าง ๆ ของภาพ

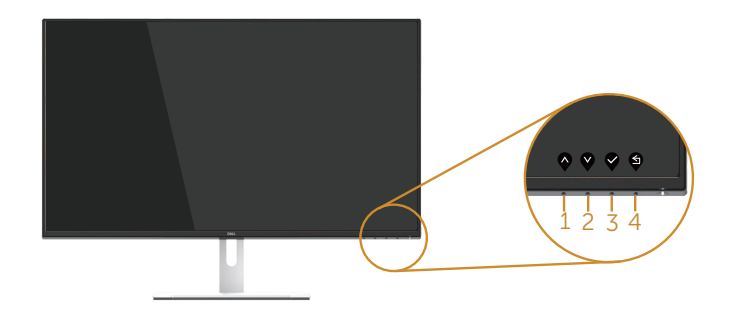

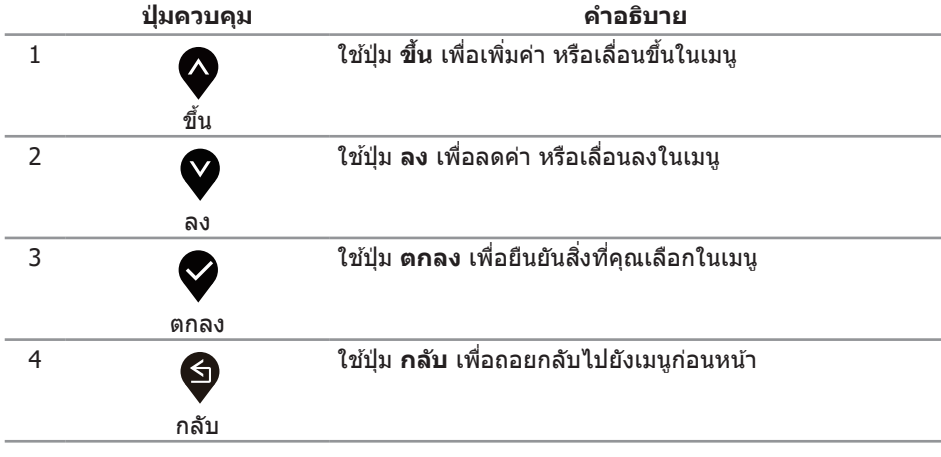

# <span id="page-26-0"></span>**การใชเมนูที่แสดงบนหน้าจอ (OSD) ้**

### <span id="page-26-1"></span>**การเข้าถึงเมนู OSD**

 $\mathbb{Z}$  หมายเหตุ: การเปลี่ยนแปลงใดๆ ที่คุณทำจะถูกบันทึกโดยอัตโนมัติ เมื่อคุณเคลื่อนที่ไปยัง เมนูอื่น, ออกจากเมนู OSD หรือรอจนกระทั่งเมนู OSD ปิดไปโดยอัตโนมัติ

1. กดปุ่ม ♥ เพื่อแสดงเมนูหลัก OSD

#### **เมนูหลักสำ� หรับอินพุต HDMI**

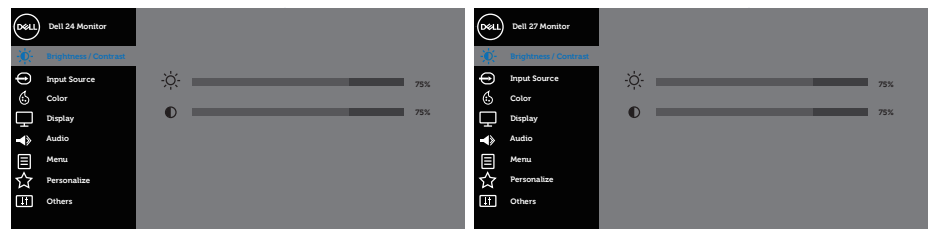

 $\bullet \bullet \bullet \circ$ 

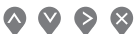

- **2. กดปุ่ม �� และ �� เพื่อเลื่อนระหว่างตัวเลือกการตั้งค่าต่าง ๆ ในขณะที่คุณย้ายจากไอคอน** หนึ่งไปยังอีกไอคอนหนึ่ง ชื่อตัวเลือกจะถูกไฮไลต์ ดูรายการตัวเลือกทั้งหมดที่มีสำหรับ ้จอภาพในตารางด้านล่างนี้
- **3. กดปุ่ม ❤ หนึ่งครั้งเพื่อเปิดใช้งานตัวเลือกที่ถูกไฮไลต์**
- **4.** กดปุ่ม  $\lozenge$  และ  $\lozenge$  เพื่อเลือกพารามิเตอร์ที่ต้องการ
- **5.**  $_{\rm 0.01}$ ดปุ่ม  $>$  และ จากนั้นใช้ปุ่ม  $\lozenge$  และ  $\vee$  ตามตัวแสดงสถานะบนเมนู เพื่อทำการ เปลี่ยนแปลง
- **6.** เลือกป่ม �� เพื่อกลับไปยังเมนูหลัก

<span id="page-27-0"></span>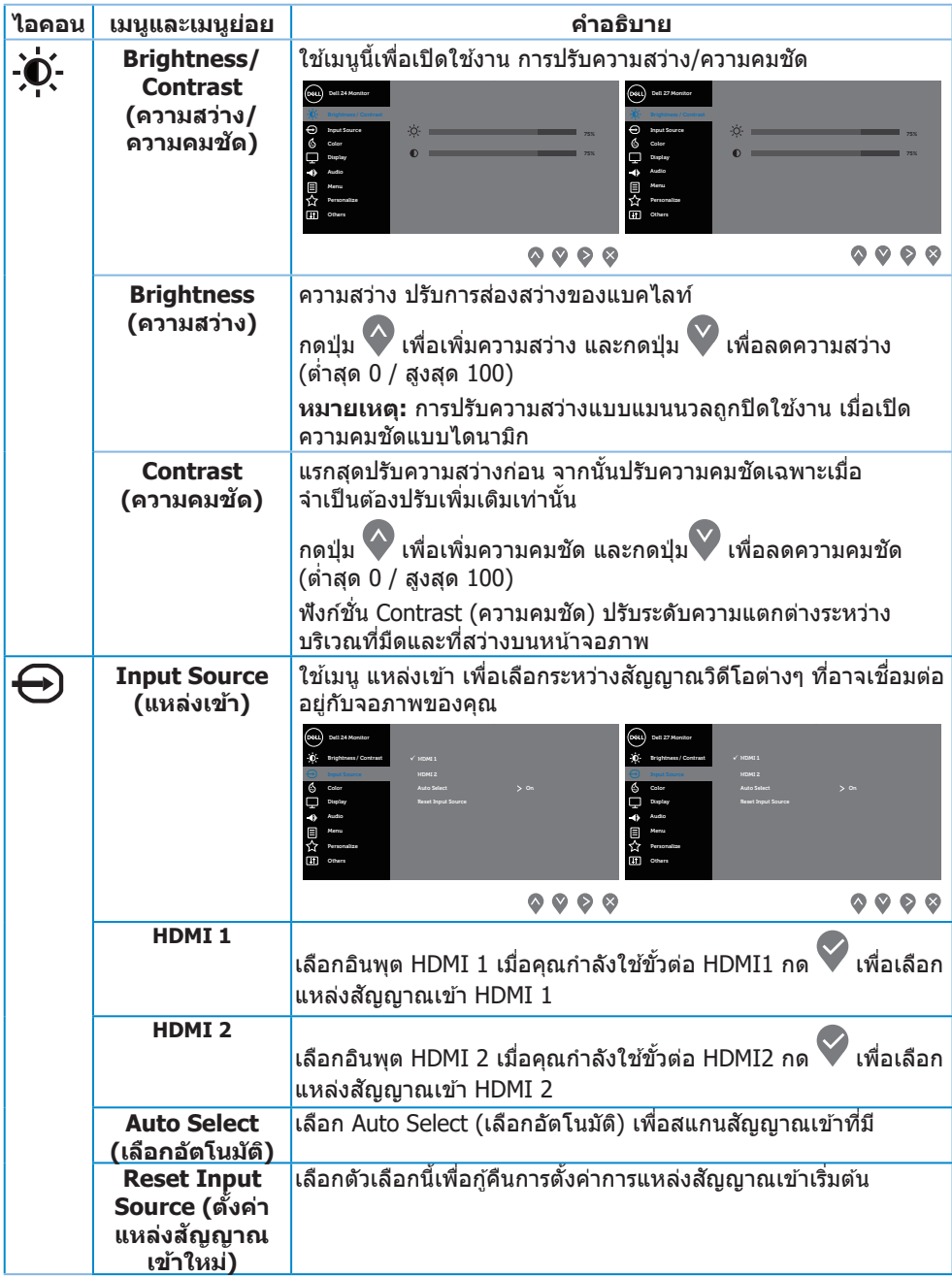

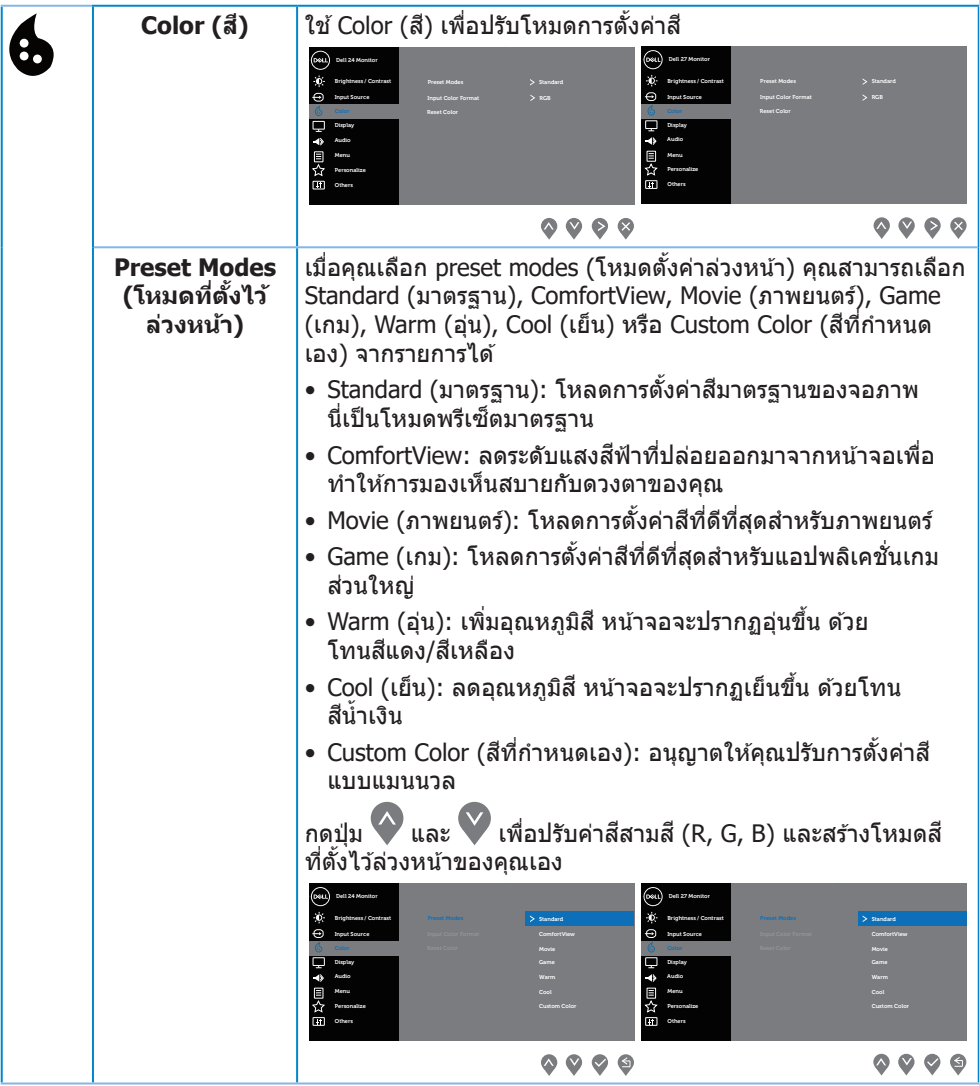

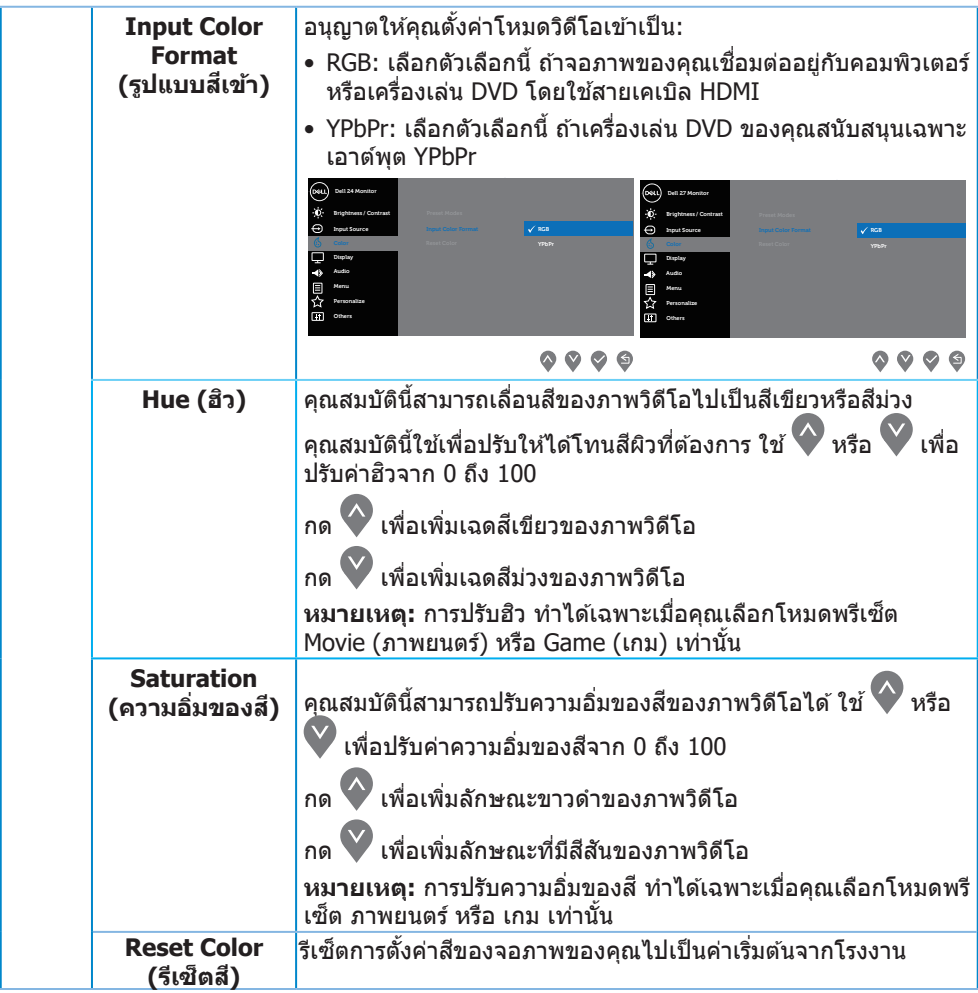

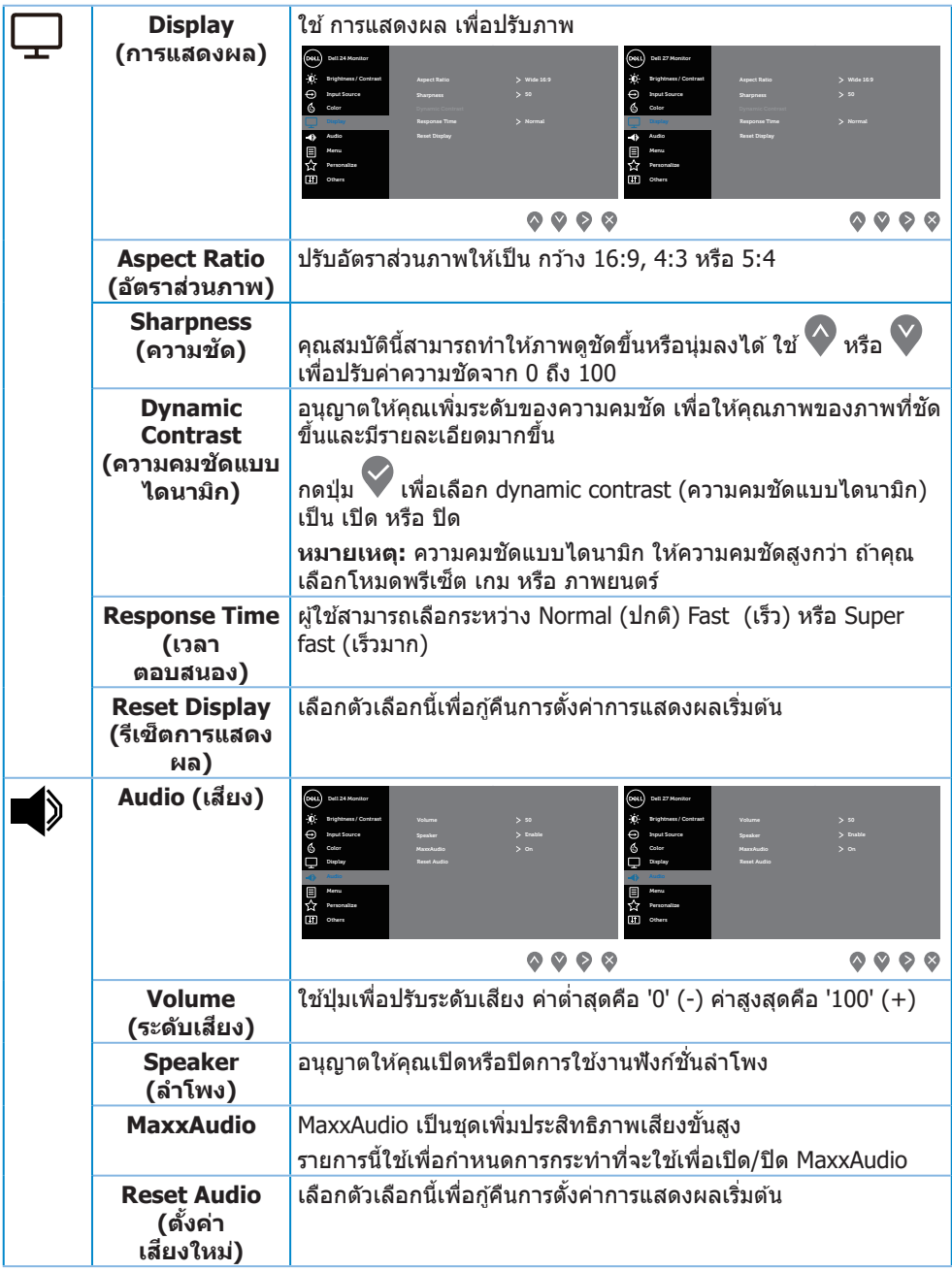

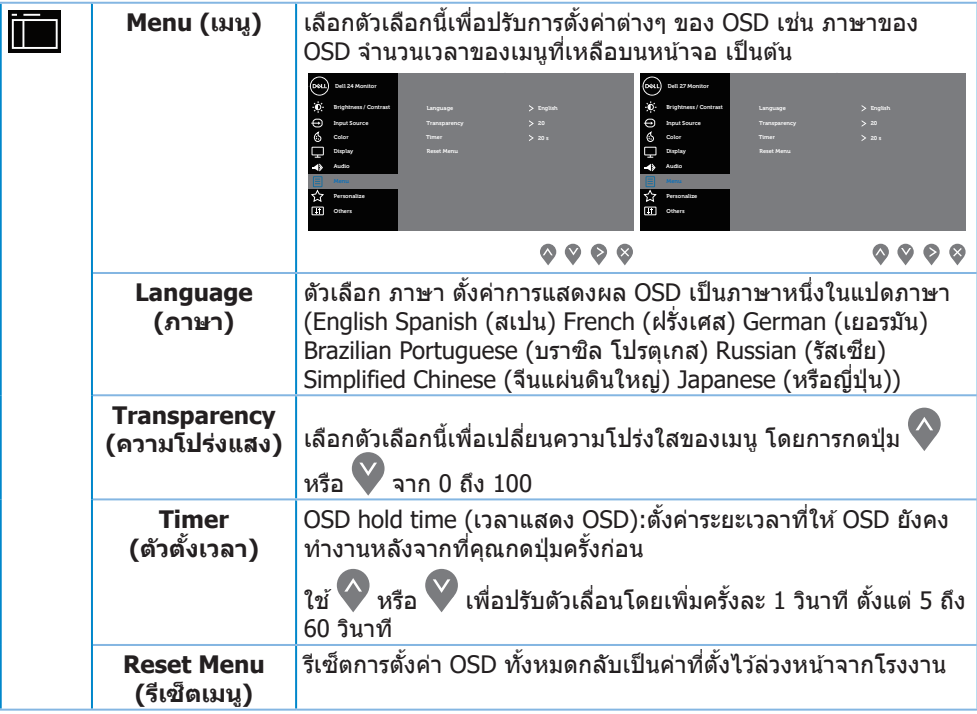

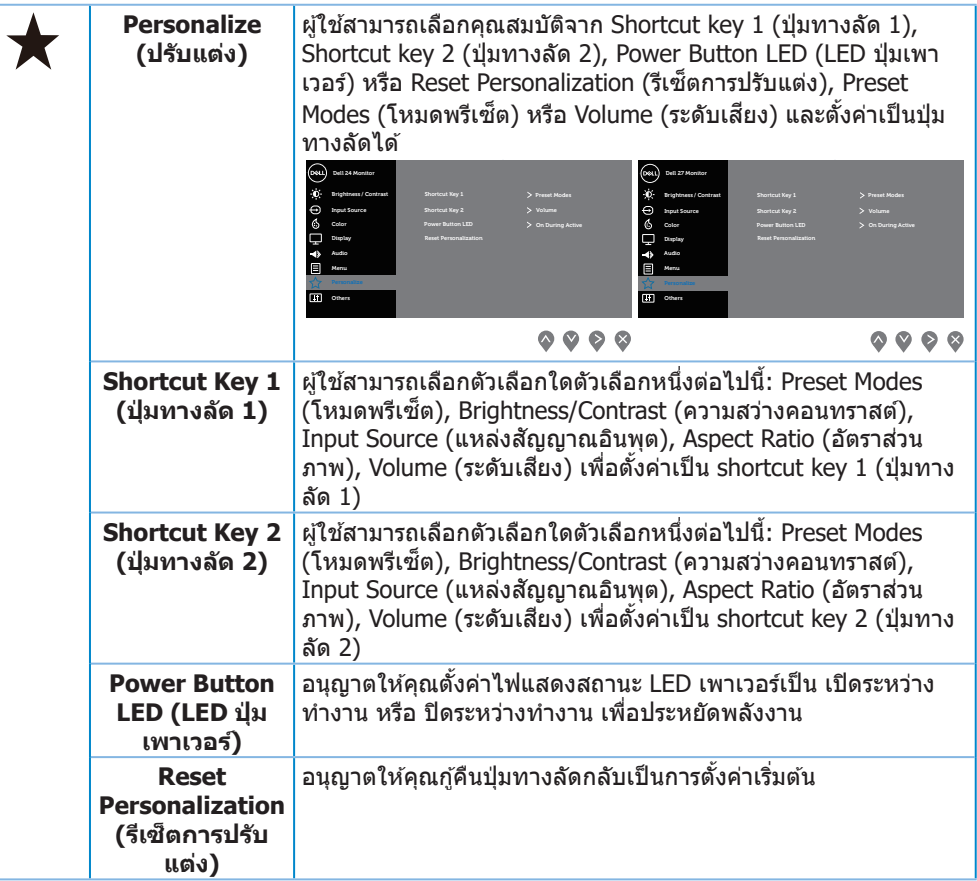

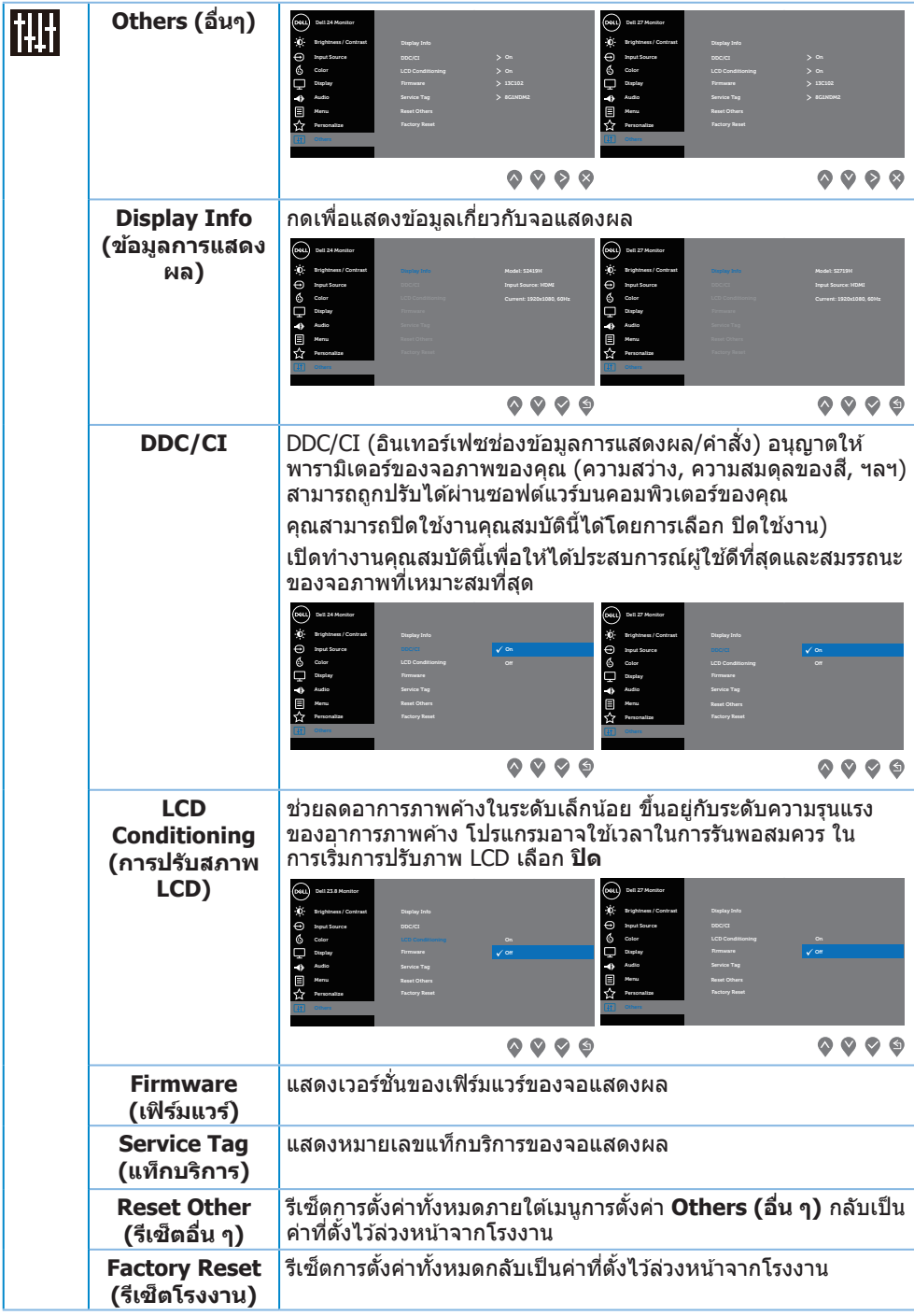

หมายเหตุ: จอภาพนี้มีคุณสมบัติในตัวเพื่อปรับเทียบความสว่างอัตโนมัติเพื่อชดเชยสำหรับ LED ที่ใช้มานานแล้ว

#### **ข้อความเตือน OSD**

เมื่อคุณสมบัติ **Dynamic Contrast (ความคมชดแบบไดนามิก) ั** เปิดท�ำงาน (ในโหมดที่ตั้งไว ้ ล่วงหน้าเหล่านี้: **Game (เกม)** หรือ **Movie (ภาพยนตร์)**) การปรับความสว่างด ้วยตัวเองจะถูก ปิดใช้งาน

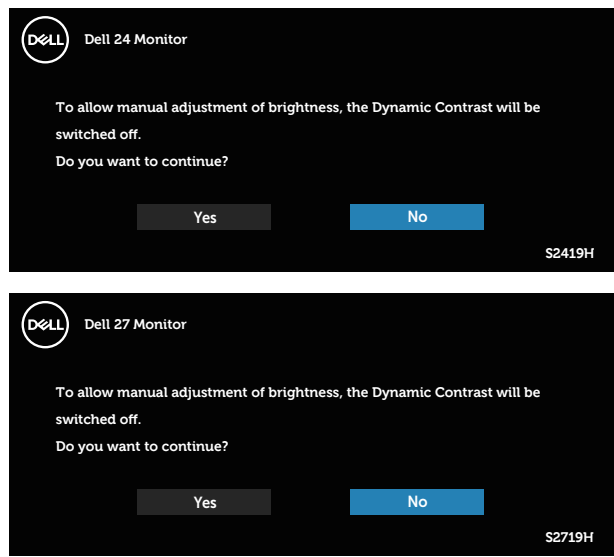

ก่อนที่ฟังก์ชน ั่ **DDC/CI** จะถูกปิดท�ำงาน ข ้อความต่อไปนี้จะแสดงขึ้น:

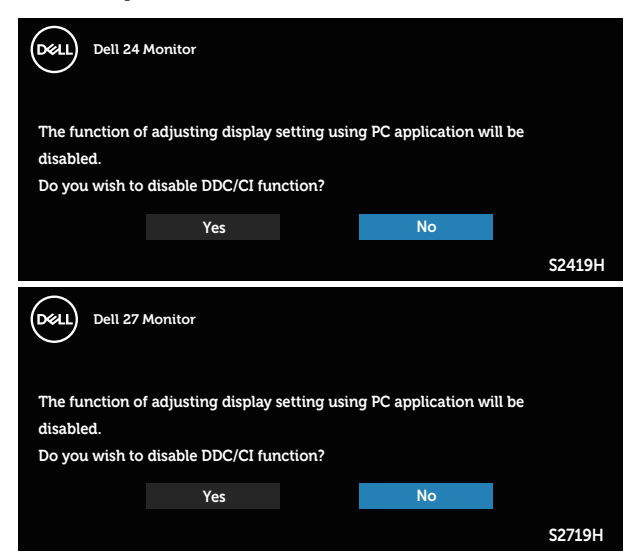

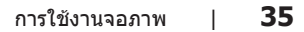

ี เมื่อจอภาพเข้าสู่โหมด **การประหยัดพลังงาน** ข้อความต่อไปนี้จะปรากฏขึ้น:

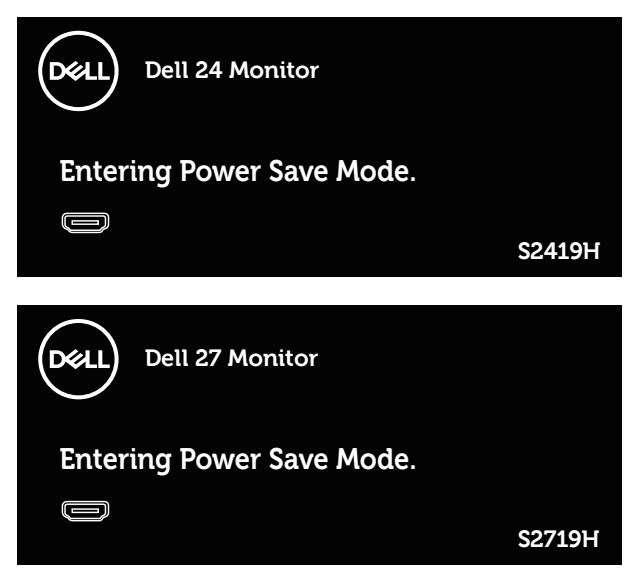

ี ถ้าสายเคเบิล HDMI ไม่ได้เชื่อมต่ออยู่, กล่องโต้ตอบแบบลอยที่แสดงด้านล่างจะปรากฏขึ้น ้ จอภาพจะเข้าส่ โหมดประหยัดพลังงานหลังจาก 4 นาที ถ้าถูกปล่อยทิ้งไว้ที่สถานะนี้

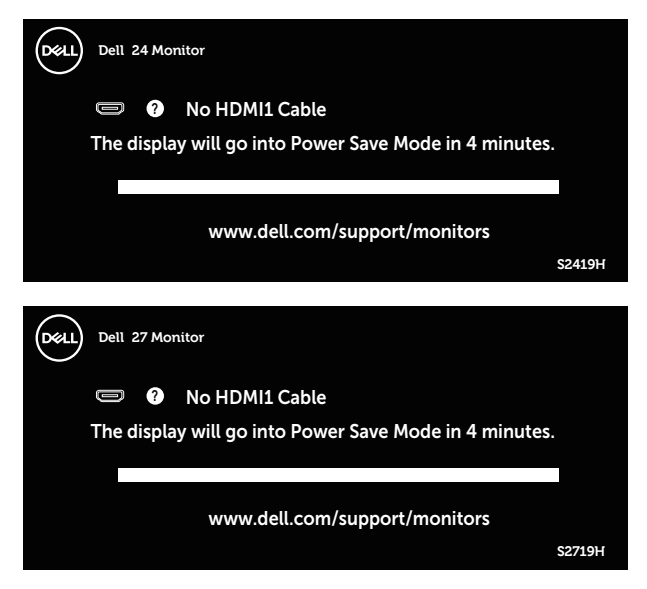

โปรดดู การแก้ไขปัญหา สำหรับข้อมูลเพิ่มเติม

# <span id="page-36-0"></span>**การตั้งค่าจอภาพ**

### **การตั้งค่าความละเอียดสูงสุด**

ในการตั้งค่าความละเอียดสูงสำหรับจอภาพ:

ใน Windows 7, Windows 8, Windows 8.1 และ Windows 10:

- **1.** สำหรับ Windows 8 และ Windows 8.1 ให้เลือกเดสก์ทอปไทล์เพื่อสลับไปเป็นเดสก์ทอป แบบคลาสสกิ
- **2.** คลิกขวาบนเดสก์ทอป และคลิก **ความละเอียดหน้าจอ**
- **3.** คลิกรายการแบบดึงลงของความละเอียดหน้าจอ และเลือก **1920 x 1080**
- **4.** คลิก **ตกลง**

หากคุณไม่เห็นตัวเลือก 1920 x 1080 คุณอาจจำเป็นต้องอัพเดตไดรเวอร์กราฟฟิกของคุณ ให้ทำ หนึ่งในกระบวนการต่อไปนี้ให ้สมบูรณ์ โดยขึ้นอยู่กับคอมพิวเตอร์ของคุณ

หากคุณมีคอมพิวเตอร์เดสก์ทอปหรือคอมพิวเตอร์พกพา Dell

• ไปที่ **[www.dell.com/support](http://www.dell.com/support)** ป้อนแท็กบริการของคอมพิวเตอร์ของคุณ และดาวน์โหลด ไดรเวอร์ล่าสุดส� ำหรับกราฟฟิกการ์ดของคุณ

ี หากคณใช้คอมพิวเตอร์ (พกพาหรือเดสก์ทอป) ที่ไม่ใช่ Dell

- ไปที่เว็บไซต์สนับสนุนสำหรับคอมพิวเตอร์ของคุณ และดาวนํโหลดไดรเวอร์กราฟฟิกล่าสุด
- ไปที่เว็บไซต์กราฟฟิกการ์ดของคุณ และดาวน์โหลดไดรเวอร์กราฟฟิกล่าสุด

### **หากคุณมีคอมพิวเตอร์เดสก์ทอป Dell หรือคอมพิวเตอร์พกพา Dell ที่สามารถเข้าถึงอินเทอร์เน็ตได้**

- **1.** ไปที่ **www.dell.com/support** ป้อนแท็กบริการของคุณ และดาวน์โหลดไดรเวอร์ล่าสุด ี่สำหรับกราฟฟิกการ์ดของคุณ
- **2.** หลังจากที่ติดตั้งไดรเวอร์สำหรับกราฟฟิกอะแดปเตอร์ของคุณ ให้พยายามตั<sub>้</sub>งค่าความละเอียด เป็น **1920 x 1080** อีกครั้ง

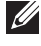

 $V$ ั้น หมายเหตุ: ถ้าคุณไม่สามารถตั้งค่าความละเอียดเป็น **1920 x 1080**, โปรดติดต่อ Dell เพื่อ สอบถามเกี่ยวกับกราฟฟิกอะแดปเตอร์ที่สนับสนุนความละเอียดเหล่านี้

### **ถ้าคุณมีคอมพิวเตอร์เดสก์ทอป, คอมพิวเตอร์พกพา หรือกราฟฟิก การ์ดที่ไม่ใชยี่ห้อ Dell ่**

ใน Windows 7, Windows 8, Windows 8.1 และ Windows 10:

- **1.** สำหรับ Windows 8 และ Windows 8.1 ให้เลือกเดสก์ทอปไทล์เพื่อสลับไปเป็นเดสก์ทอป แบบคลาสสกิ
- **2.** คลิกขวาบนเดสก์ทอป และคลิก **การปรับแต่ง**
- **3.** คลิก **เปลี่ยนการตั้งค่าการแสดงผล**
- **4.** คลิก **การตั้งค่าขั้นสูง**
- **5.** ระบุผู้จำหน่ายกราฟฟิกคอนโทรลเลอร์ของคุณจากคำอธิบายที่ด้านบนของหน้าต่าง (เช่น NVIDIA, ATI, Intel ฯลฯ)
- **6.** โปรดดูจากเว็บไซต์ของผู้จำหน่ายกราฟฟิกการ์ดสำหรับไดรเวอร์ที่อัพเดต (ตัวอย่างเช่น **<http://www.ATI.com>** หรือ **[http://www.AMD.com](http://www.NVIDIA.com)**)
- **7.** หลังจากที่ติดตั้งไดรเวอร์สำหรับกราฟฟิกอะแดปเตอร์ของคุณ ให้พยายามตั้งค่าความละเอียด เป็น **1920 x 1080** อีกครั้ง

# <span id="page-38-0"></span>**การใชการเอียง ้**

 $\mathscr U$  หม**ายเหตุ:** ขาตั้งไม่ได้ต่ออยู่ เมื่อจอภาพถูกส่งมอบจากโรงงาน

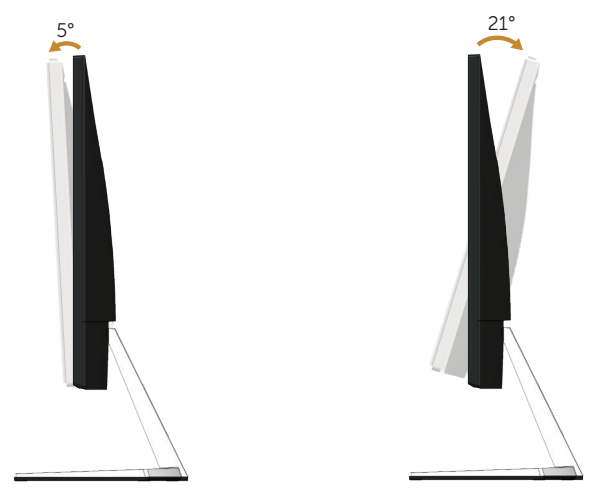

# <span id="page-39-1"></span><span id="page-39-0"></span>**การแก้ไขปัญหา**

\_⁄n **คำเตือน:** ก่อนที่คุณจะเริ่มกระบวนการใดๆ ในส่วนนี้ ให้ทำตาม [ขั้นตอนเพื่อความปลอดภัย](#page-44-2)

### **ทดสอบตัวเอง**

้จอภาพของคุณมีคุณสมบัติการทดสอบตัวเอง ที่อนุญาตให้คุณตรวจสอบว่าจอภาพทำงาน ื่อย่างเหมาะสมหรือไม่ หากจอภาพและคอมพิวเตอร์ของคุณเชื่อมต่ออย่างเหมาะสม แต่หน้าจอก็ ้ยังคงมืดอย่ ให้รันการทดสอบตัวเอง โดยดำเนินการตามขั้นตอนต่อไปนี้

- **1.** ปิดทั้งคอมพิวเตอร์และจอภาพ
- **2.** ตัดการเชื่อมต่อสายเคเบิลวิดีโอทั้งหมดออกจากจอภาพ ด้วยวิธีนี้ คอมพิวเตอร์จะไม่ต้อง เข้ามาเกี่ยวข้อง
- **3.** เปิดจอภาพ

ถ้าจอภาพทำงานถูกต้อง จอภาพจะตรวจจับได้ว่าไม่มีสัญญาณ และข้อความใดข้อความหนึ่ง ต่อไปนี้จะแสดงขึ้น ในขณะที่อยู่ในโหมดทดสอบตัวเอง LED เปิดปิดจะติดเป็นสขาว ี

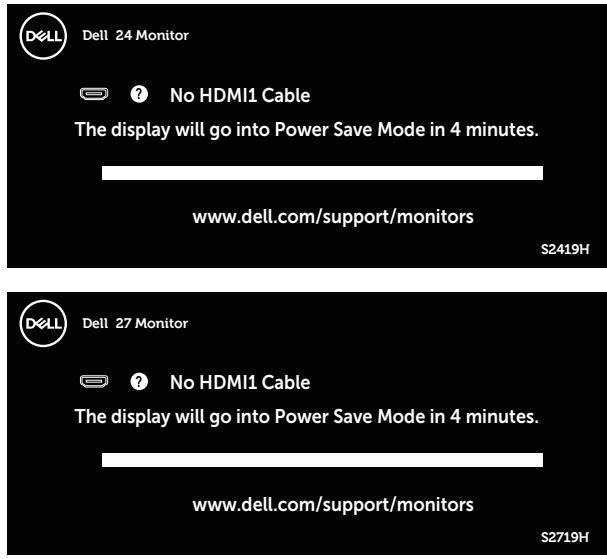

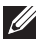

**หมายเหตุ:** กล่องนี้ยังปรากฏขึ้นระหว่างการท�ำงานระบบตามปกติ หากสายเคเบิลวิดีโอถูก ถอดออกหรือเสียหายด้วย

**4.** ปิดจอภาพของคุณและเชื่อมต่อสายเคเบิลวิดีโอใหม่ แล้วเปิดทั้งคอมพิวเตอร์และจอภาพ ของคุณ

ิหากหน้าจอของจอภาพยังคงมืดอย่หลังจากที่คุณเชื่อมต่อสายเคเบิลกลับเรียบร้อยแล้ว ให้ ตรวจสอบตัวควบคุมวิดีโอและคอมพิวเตอร์

## <span id="page-40-0"></span>**การวินิจฉัยในตัว**

้ จอภาพของคุณมีเครื่องมือการวินิจฉัยในตัว ที่ช่วยคุณหาว่าความผิดปกติของหน้าจอที่คุณเผชิญอย่ ว่าเป็นปัญหากับจอภาพของคุณ หรือกับคอมพิวเตอร์และวิดีโอการ์ดของคุณ

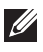

 $\mathbb{\mathbb{Z}}$  หมายเหต**:** คุณสามารถรันการวินิจฉัยในตัวได้เฉพาะเมื่อสายเคเบิลวิดีโอไม่ได้เสียบอยู่ และ จอภาพอยู่ใน โหมดทดสอบตัวเอง เท่านั้น

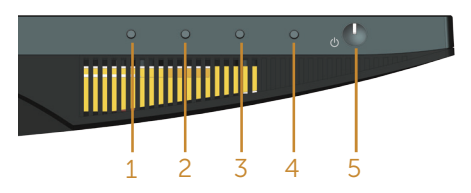

ในการรันการวินิจฉัยในตัว

- **1.** ตรวจดให้แน่ใจว่าหน้าจอสะอาด (ไม่มีอนภาคฝุ่นบนพื้นผิวของหน้าจอ)
- **2.** ถอดปลั๊กสายเคเบิลวิดีโอจากด้านหลังของคอมพิวเตอร์หรือจอภาพ จากนั้นจอภาพจะเข้าไป ยังโหมดทดสอบตัวเอง
- **3.** กด ปุ่ม 1 ค้างไว้ประมาณ 5 วินาที หน้าจอสีเทาจะปรากฏขึ้น
- **4.** ตรวจสอบหน้าจอเพื่อหาความผิดปกติอย่างละเอียด
- **5.** กด ปุ่ม 1 ที่ด้านล่างของจอภาพอีกครั้ง สีของหน้าจอจะเปลี่ยนเป็นสีแดง
- **6.** ตรวจสอบจอแสดงผลเพื่อหาความผิดปกติ
- **7.** ทำซำขั้นตอนที่ 5 และ 6 เพื่อตรวจสอบจอแสดงผลในสีเขียว สีน้ำเงิน สีดำ สีขาว และหน้า จอข้อความ

ึการทดสอบสมบูรณ์เมื่อหน้าจอข้อความปรากฏขึ้น ในการออก กด ปุ่ม 1 อีกครั้ง

หากคุณตรวจไม่พบความผิดปกติใด ๆ บนหน้าจอเมื่อใชเครื่องมือการวินิจฉัยในตัว หมายความว่า ้ ้จอภาพทำงานเป็นปกติ ให้ตรวจสอบวิดีโอการ์ดและคอมพิวเตอร์

# <span id="page-41-0"></span>**ปัญหาทั่วไป**

ตารางต่อไปนี้ประกอบด ้วยข ้อมูลทั่วไป เกี่ยวกับปัญหาที่เกิดกับจอภาพทั่วไปที่คุณอาจพบ และทาง ้<br>แก้ไขปัญหาที่อาจทำได้

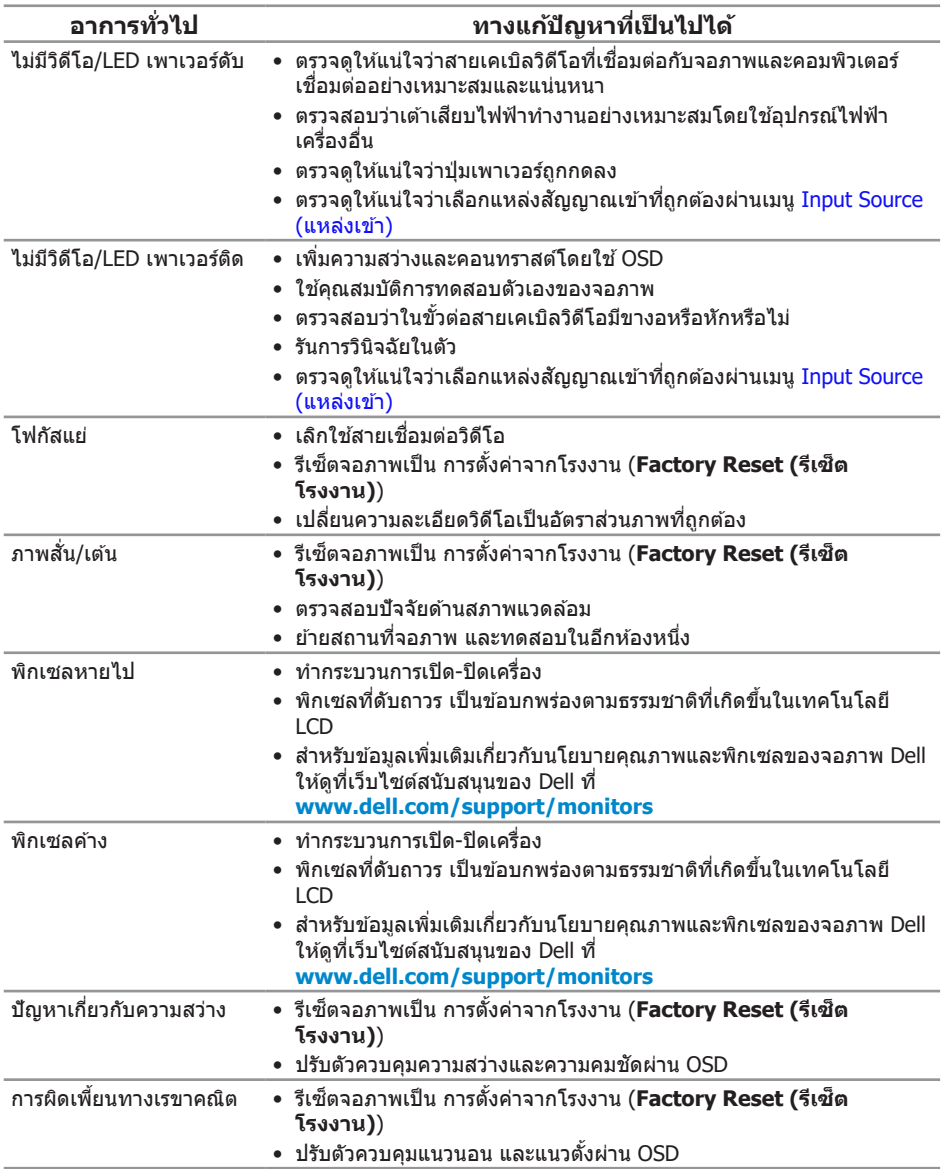

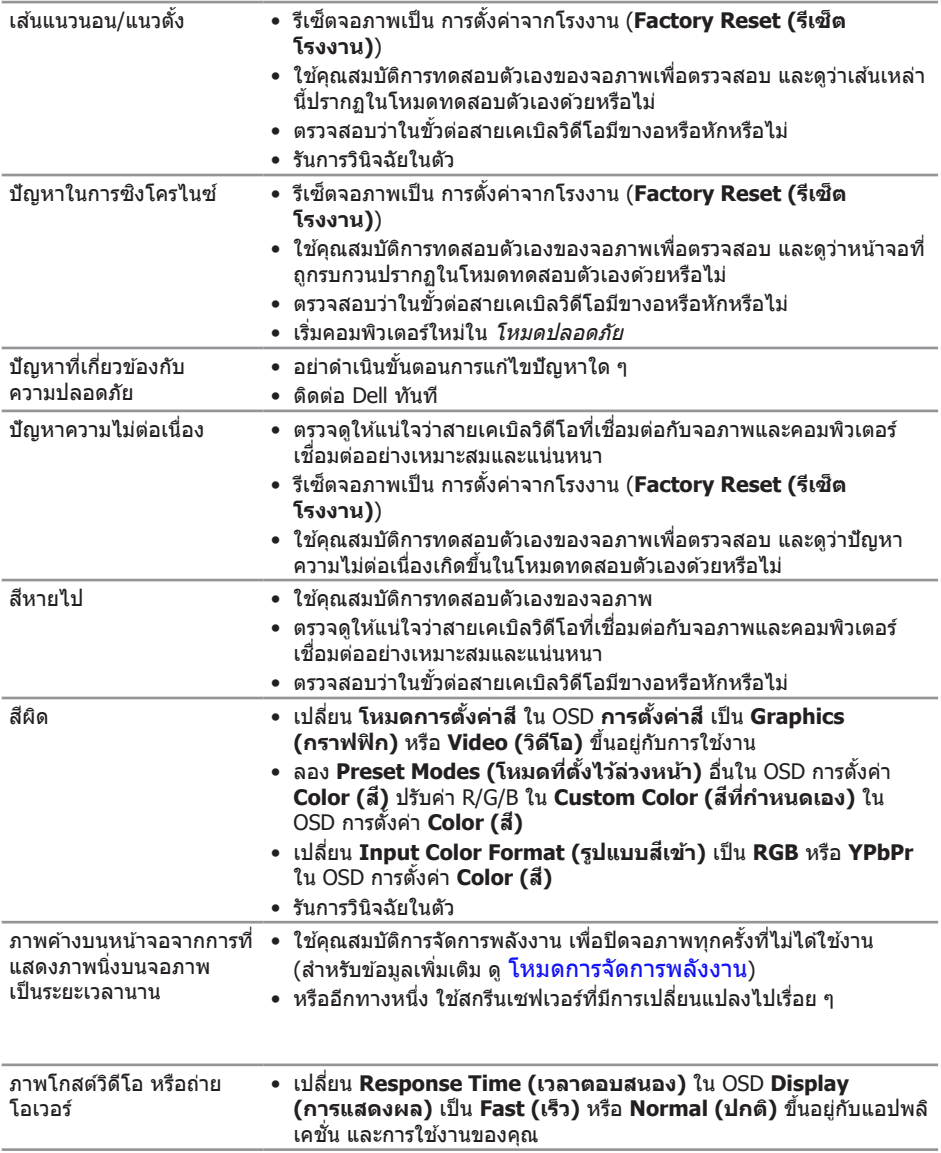

# <span id="page-43-0"></span>**ปัญหาเฉพาะของผลิตภัณฑ์**

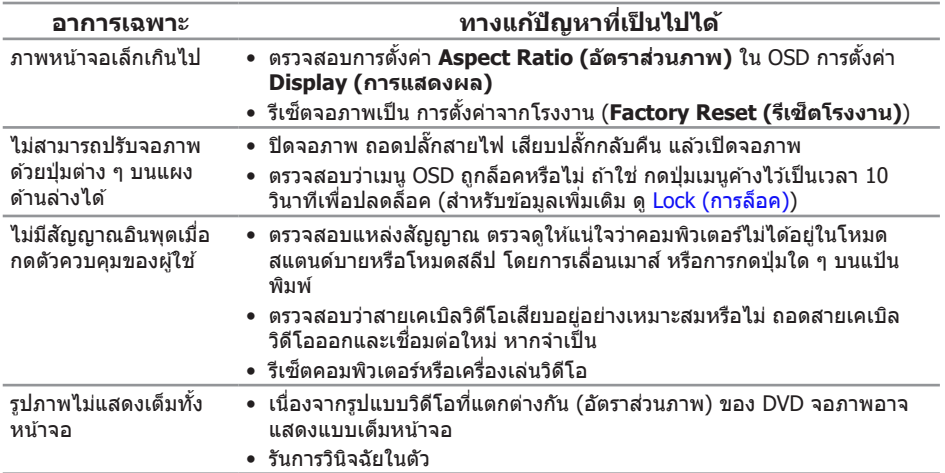

### <span id="page-44-0"></span>**ภาคผนวก**

#### <span id="page-44-2"></span>**ค�ำเตือน: ขั้นตอนเพื่อความปลอดภัย**

**ค�ำเตือน: การใชตัวควบคุม การปรับแต่ง หรือกระบวนการอื่นๆ นอกเหนือจากที่ระบุ ้** ในเอกสารฉบับนี้ อาจเป็นผลให้เกิดไฟฟ้าชื่อต อันตรายจากไฟฟ้า และ/หรืออันตราย **ทางกล**

สำหรับข้อมูลเกี่ยวกับขั้นตอนเพื่อความปลอดภัย ให้ดู *คู่มือข้อมูลผลิตภัณฑ์* 

### **ประกาศ FCC (สหรัฐอเมริกาเท่านั้น) และข้อมูลเกี่ยวกับ ระเบียบข้อบังคับอื่นๆ**

สำหรับประกาศ FCC และข้อมูลเกี่ยวกับระเบียบข้อบังคับอื่นๆ ให้ดูเว็บไซต์ความสอดคล้องกับ ระเบียบข้อบังคับที่ [www.dell.com/regulatory\\_compliance](http://www.dell.com/regulatory_compliance)

### <span id="page-44-1"></span>**การติดต่อ Dell**

**สำ� หรับลูกค้าในสหรัฐอเมริกา ติดต่อที่หมายเลข 800-WWW-DELL (800-999-3355)**

 $\mathbb{\mathscr{U}}$  หมายเหต**ุ:** หากคุณไม่มีการเชื่อมต่ออินเทอร์เน็ตที่ใช้งานได้ คุณสามารถหาข้อมูลการติดต่อ ้ ได้จากใบสั่งซื้อ สลิปบรรจุภัณฑ์ ใบเสร็จ หรือแคตาล็อกผลิตภัณฑ์ Dell

**Dell มีตัวเลือกการสนับสนุนและบริการออนไลน์และทางโทรศพท์หลายอย่าง ั ความสามารถในการใชงานแตกต่างกันในแต่ละประเทศและผลิตภัณฑ์ต่างๆ และบริการ ้ บางอย่างอาจใชไม่ได้ในพื ้ นที่ของคุณ ้**

#### **เพื่อรับเนือหาการสนับสนุนจอภาพแบบออนไลน์: ้**

**1.** ไปที่เว็บไซต์ **www.dell.com/support/monitors**

#### **หากต้องการติดต่อ Dell สำ� หรับฝ่ ายขาย การสนับสนุนด้านเทคนิค หรือปัญหาเกี่ยวกับ บริการลูกค้า**

- **1.** ไปที่เว็บไซต์ **[www.dell.com/support](http://www.dell.com/support/monitors)**
- **2.** ตรวจสอบประเทศหรือภูมิภาคของคุณในรายการ **เลือกประเทศ/ภูมิภาค** ในเมนูแบบดึงลงที่ สวนล่างของหน้า ่
- **3.** คลิก **ติดต่อเรา** ที่ด้านซ้ายของหน้า
- **4.** เลือกลิงก์บริการหรือการสนับสนนที่เหมาะสมตามความต้องการของคณ
- **5.** เลือกวิธีในการติดต่อ Dell ที่คุณติดต่อได ้สะดวก
- **ค�ำเตือน: สำ� หรับจอแสดงผลที่มีกรอบมันวาว ผู้ใชควรพิจารณาต� ้ ำแหน่งการวาง จอแสดงผล เนื่องจากกรอบอาจท�ำให้เกิดการรบกวนการมองเห็นโดยสะท้อน แสงแวดล้อมและพืนผิวที่สว่าง ้**